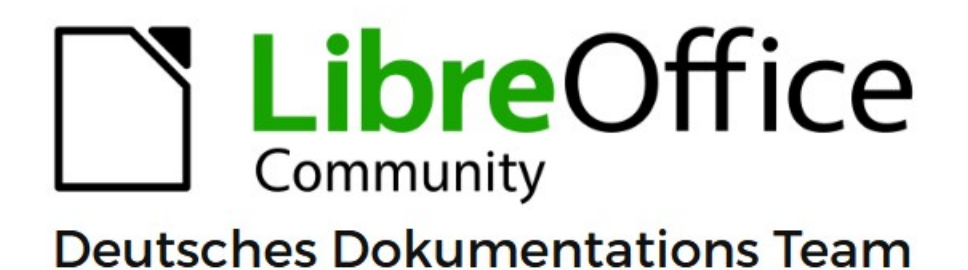

**Writer Kapitel 8** Formatvorlagen: Grundlagen

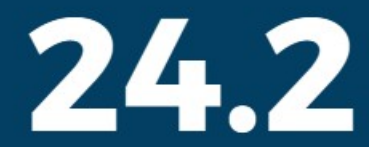

LibreOffice ist ein eingetragenes Markenzeichen von The Document Foundation Weitere Informationen finden Sie unter de.libreoffice.org/

# <span id="page-1-0"></span>**Inhalt und Allgemeines**

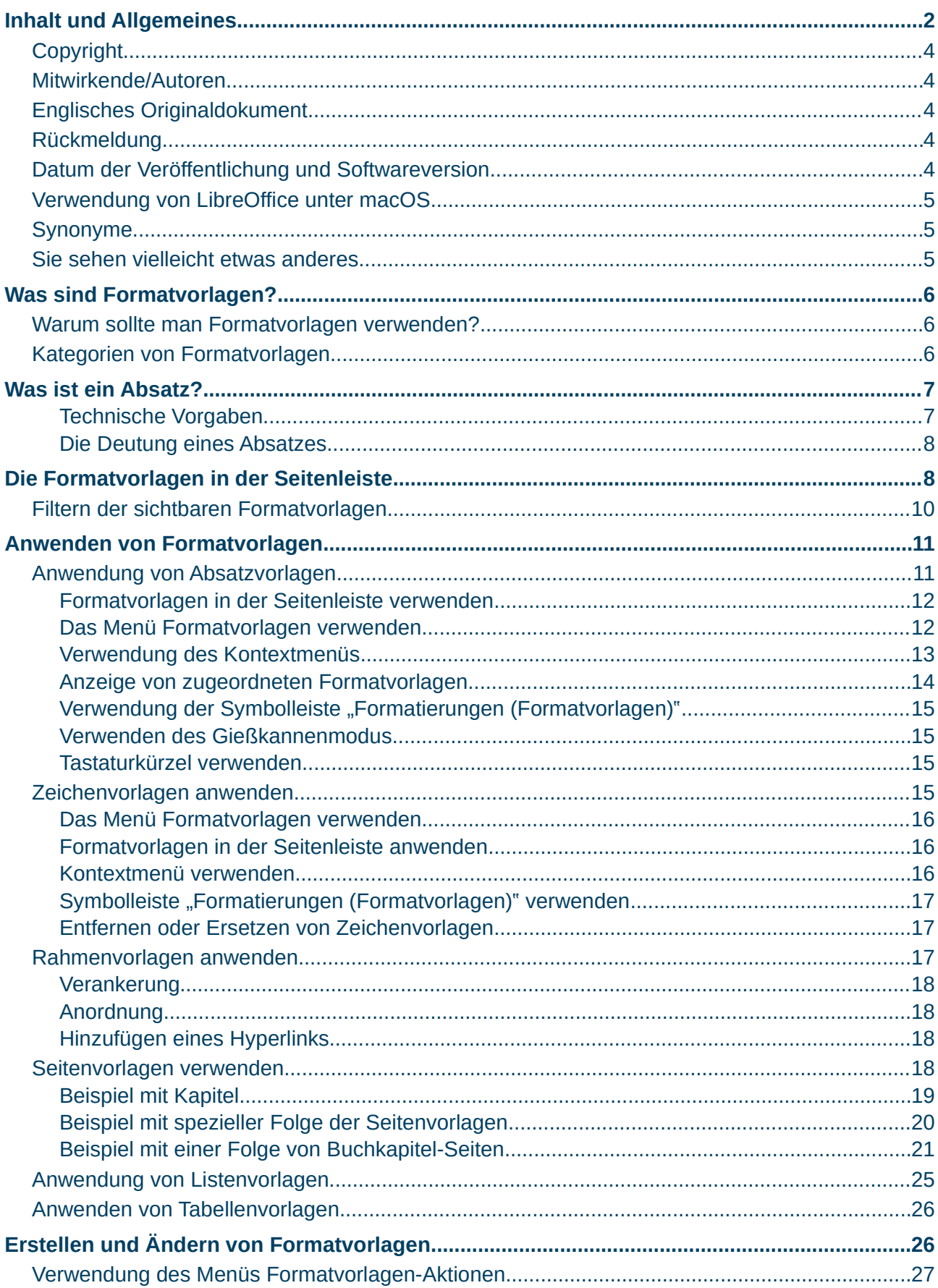

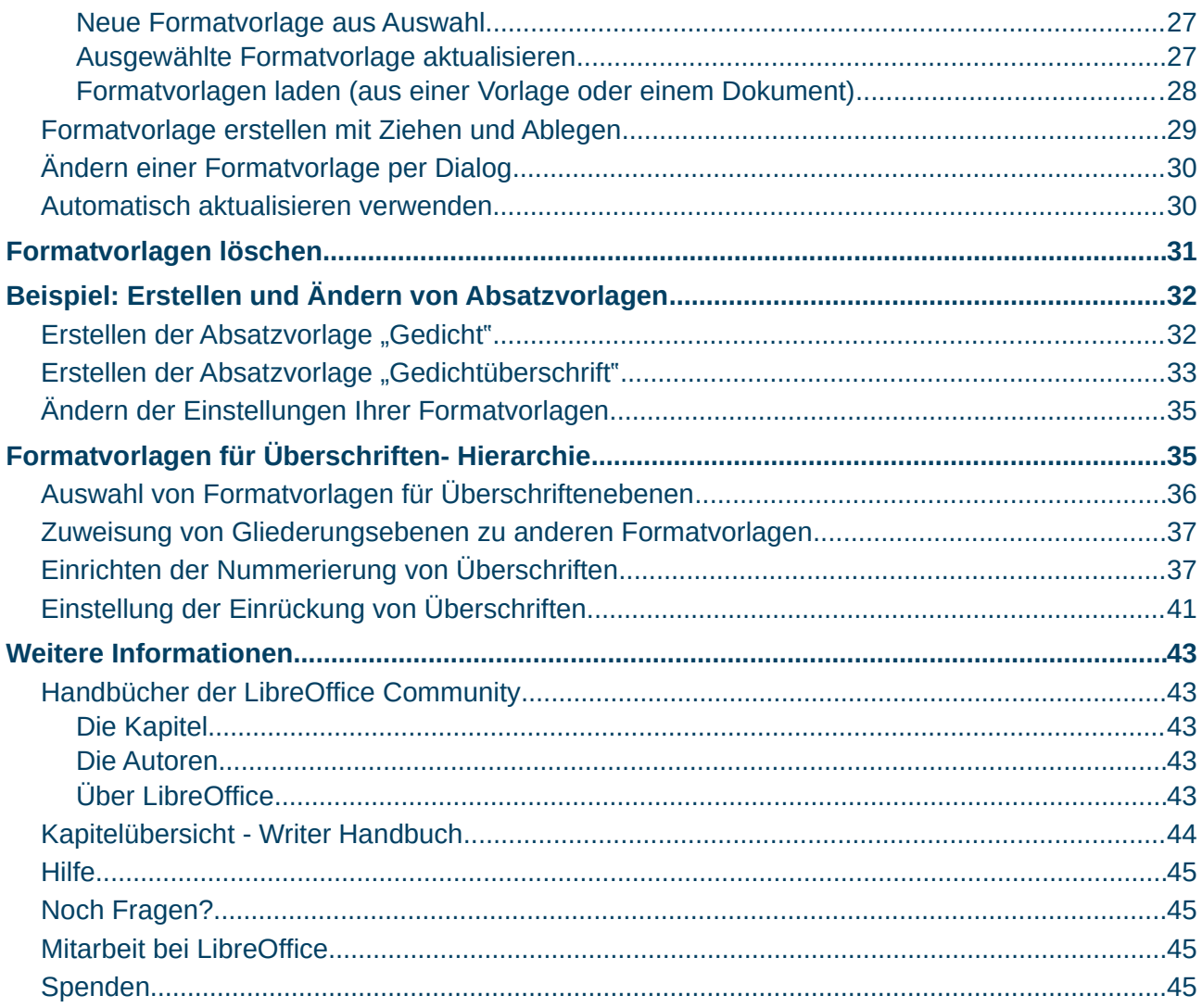

### <span id="page-3-4"></span>**Copyright**

Dieses Dokument unterliegt dem Copyright © 2010–2024. Die Beitragenden sind unten aufgeführt. Sie dürfen dieses Dokument unter den Bedingungen der GNU General Public License (*<http://www.gnu.org/licenses/gpl.html>*), Version 3 oder höher oder der Creative Commons Attribution License (*<https://creativecommons.org/licenses/by/4.0/>*) Version 4.0 oder höher, verändern und/oder weitergeben.

Warennamen werden ohne Gewährleistung der freien Verwendbarkeit benutzt.

Fast alle Hardware- und Softwarebezeichnungen sowie weitere Stichworte und sonstige Angaben, die in diesem Buch verwendet werden, sind als eingetragene Marken geschützt.

Da es nicht möglich ist, in allen Fällen zeitnah zu ermitteln, ob ein Markenschutz besteht, wird das Symbol (R) in diesem Buch nicht verwendet.

### <span id="page-3-3"></span>**Mitwirkende/Autoren**

Harald Berger Susanne Mohn

### <span id="page-3-2"></span>**Englisches Originaldokument**

Dieses Kapitel wurde ursprünglich aus dem Englischen übersetzt und basiert auf dem Writer Guide 7.5 *[Chapter 8 - Introduction to Styles](https://books.libreoffice.org/en/WG75/WG7508-IntroStyles.html)*. Autoren dieses Kapitels sind:

Jean Hollis Weber Antonio Fernández Kees Kriek Tsvetelina Georgieva Gillian Polack Bruce Byfield John A Smith Ron Faile Jr.

### <span id="page-3-1"></span>**Rückmeldung**

Kommentare oder Vorschläge zu diesem Dokument können Sie in deutscher Sprache an die Adresse *[discuss@de.libreoffice.org](mailto:discuss@de.libreoffice.org)* senden.

#### **Vorsicht**

Alles, was an eine Mailingliste geschickt wird, inklusive der E-Mail-Adresse und anderer persönlicher Daten, die die E-Mail enthält, wird öffentlich archiviert und kann nicht gelöscht werden. Also, schreiben Sie bitte mit Bedacht!

### <span id="page-3-0"></span>**Datum der Veröffentlichung und Softwareversion**

Veröffentlicht am 25.02.2024. Basierend auf der LibreOffice Version 24.2. Andere Versionen von LibreOffice können sich im Aussehen und der Funktion unterscheiden.

### <span id="page-4-2"></span>**Verwendung von LibreOffice unter macOS**

Einige Tastenbelegungen und Menüeinträge unterscheiden sich zwischen der Macintosh-Version und denen für Windows- und Linux-Rechner. Die unten stehende Tabelle gibt Ihnen einige grundlegende Hinweise dazu. Eine ausführlichere Aufstellung dazu finden Sie in der [Hilfe](#page-44-3) der jeweiligen Komponente.

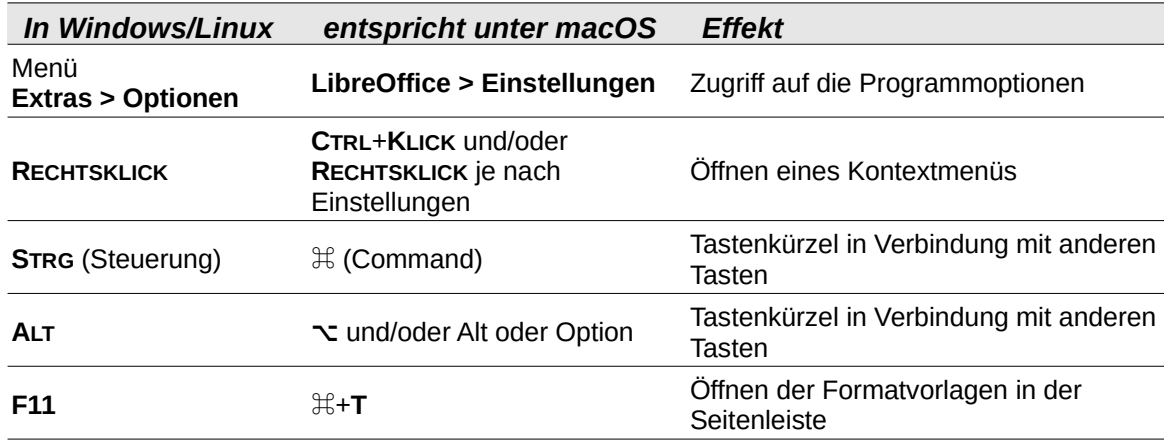

### <span id="page-4-1"></span>**Synonyme**

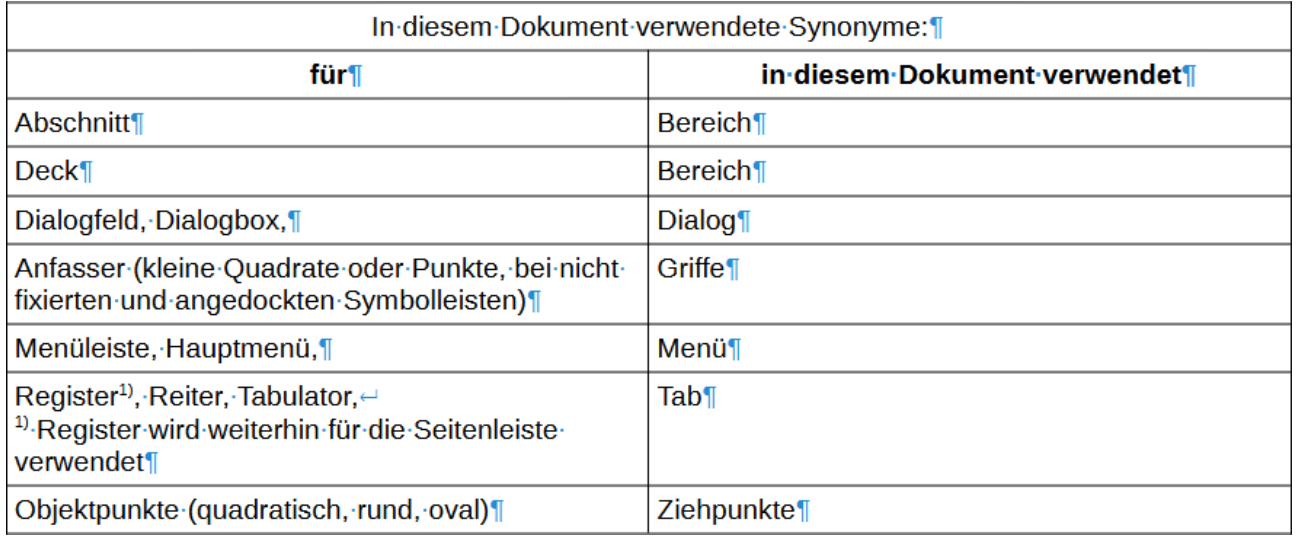

### <span id="page-4-0"></span>**Sie sehen vielleicht etwas anderes**

LibreOffice läuft auf Windows, Linux, Mac OS X, FreeBSD und anderen Unix-Varianten, von denen jedes Betriebssystem unterschiedliche Versionen hat und kann von den Nutzern bezüglich Schriftarten, Farben und Themen angepasst werden.

Die Bilder in diesem Handbuch wurden mit hellem Thema in Windows 10 erstellt. Das LibreOffice Thema entspricht der Werkseinstellungen.

# <span id="page-5-2"></span>**Was sind Formatvorlagen?**

Die meisten Menschen sind es gewohnt, Dokumente nach physischen Eigenschaften zu schreiben. So geben Sie beispielsweise die Schriftfamilie, die Schriftgröße und die Schriftstärke an (beispielsweise Helvetica 12pt, fett). Im Gegensatz dazu sind Formatvorlagen logische Eigenschaften. Sie können beispielsweise eine Reihe von Schriftmerkmalen definieren und sie *Titel* oder *Überschrift 1* nennen. Mit anderen Worten: Mit Formatvorlagen verlagern Sie die Betonung von dem, wie der Text aussieht, zu dem, was der Text ist ("sprechende" Formatvorlage). Wenn Sie gewissenhaft mit Formatvorlagen arbeiten erspart es Ihnen im Gegensatz zur direkten Formatierung viel Arbeit. Eine einmal definierte Formatvorlage können Sie beliebig oft verwenden. Es ergeben sich auch Vorteile für die Barrierefreiheit und für die Kompatibilität zu MS Word.

Siehe auch die Online-Hilfe:

*[Dokumentvorlagen und Formatvorlagen](https://help.libreoffice.org/latest/de/text/swriter/guide/templates_styles.html?DbPAR=WRITER#bm_id3153396)*

*[Formatvorlagen in Writer](https://wiki.documentfoundation.org/Videos/Styles_in_Writer/de)*

### <span id="page-5-1"></span>**Warum sollte man Formatvorlagen verwenden?**

Formatvorlagen helfen, die Konsistenz eines Dokuments zu verbessern. Sie machen auch größere Formatierungsänderungen einfach. So können Sie beispielsweise die Einrückung aller Absätze oder die Schriftart aller Überschriften ändern. Bei einem langen Dokument kann diese einfache Aufgabe sehr aufwendig sein. Mit Formatvorlagen wird diese Aufgabe erleichtert. Darüber hinaus verwendet Writer Formatvorlagen auch für andere Zwecke, beispielsweise für die Erstellung eines Inhaltsverzeichnisses; siehe ["Formatvorlagen für Überschriften- Hierarchie](#page-34-0)" weiter unten.

### <span id="page-5-0"></span>**Kategorien von Formatvorlagen**

LibreOffice Writer verfügt über sechs Kategorien von Formatvorlagen:

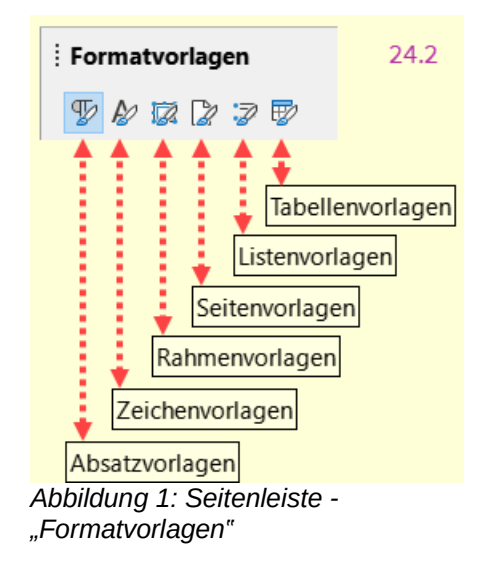

### **Absatzvorlagen**

wirken sich auf ganze Absätze aus und werden auch für Zwecke wie die Erstellung eines Inhaltsverzeichnisses verwendet. Siehe auch: [Was ist ein Absatz?](#page-6-1)

Absätze sind die Bausteine eines jeden Dokuments: Überschriften sind Absätze; Kopf- und Fußzeilen sowie Elemente in nummerierten Listen sind ebenfalls Absätze. Absatzvorlagen sind daher die am häufigsten verwendeten Formatvorlagen und werden in diesem Kapitel am ausführlichsten behandelt.

### **Zeichenvorlagen**

wirken sich auf einen Textblock innerhalb eines Absatzes aus; sie stellen Ausnahmen von den Absatzvorlagen dar.

### **Seitenvorlagen**

wirken sich auf die Seitenformatierung aus (Seitengröße, Seitenrand und ähnliches).

### **Rahmenvorlagen**

wirken sich auf Rahmen und Bilder aus.

### **Listenvorlagen**

wirken sich auf Gliederungen, geordnete (nummerierte) Listen und ungeordnete Listen (Aufzählungszeichen) aus.

### **Tabellenvorlagen**

beeinflussen das Aussehen von Datentabellen.

### **Hinweis**

Die manuelle Formatierung (auch direkte Formatierung genannt) hat Vorrang vor Formatvorlagen. Sie können die manuelle Formatierung nicht aufheben, indem Sie eine Formatvorlage auf sie anwenden.

Um die manuelle Formatierung zu entfernen, markieren Sie den Text und wählen Sie im Menü **Format > Direkte Formatierung löschen** oder **KLICKEN** Sie mit der rechten Maustaste und wählen Sie im Kontextmenü **Direkte Formatierung löschen** oder drücken Sie **STRG**+**LEER**.

# <span id="page-6-1"></span>**Was ist ein Absatz?**

### <span id="page-6-0"></span>**Technische Vorgaben**

Ein Absatz wird immer erzeugt, wenn beim Schreiben in der Textverarbeitung Writer die Eingabe - Taste betätigt wird. Das Absatzende wird durch das Zeichen ¶ ("Pilcrow" = übersetzt "Pilzkopf") dargestellt.

Das Ende eines Absatzes ist gleichzeitig der Anfang für einen neuen Absatz.

Sollten die Formatierungszeichen nicht zu sehen sein, **KLICKEN** Sie in der Symbolleiste *Standard* auf das Symbol (*Pilcrow*) *Formatierungszeichen umschalten* (**STRG**+**F10**).

Ein Absatz (Text) wird also durch ein Pilcrow zu Beginn und am Ende begrenzt.

Wenn Sie Writer mit einem leeren Dokument öffnen, sehen Sie als Erstes ein Pilcrow, also das Ende-Zeichen eines Absatzes.

Das Absatzformatierungszeichen selber kann nicht editiert werden. Es passt sich aber automatisch der Schriftgröße an.

Eine Überschrift ist auch nur ein Absatz.

Wenn Sie also beispielsweise am Ende der darüber liegenden Zeile einer Überschrift und am Ende der Überschrift ein Pilcrow sehen, stellt diese Überschrift in einer Zeile einen eigenen Absatz dar.

Wenn Sie innerhalb eines Absatzes eine Zeilenschaltung benötigen, sollten Sie **UMSCHALT**+**EINGABE** betätigen. Die Zeilenschaltung wird durch einen Links-Pfeil ↵ dargestellt.

#### **Hinweis**

Absatzschaltung mit **EINGABE** Zeilenschaltung mit **UMSCHALT**+**EINGABE**

### <span id="page-7-1"></span>**Die Deutung eines Absatzes**

Ein anderer Aspekt ist die Deutung eines Absatzes. Nehmen Sie mal ein ganz einfaches Buch zur Hand, beispielsweise ein Kriminalroman. Dieser ist meistens in Absätzen aufgeteilt.

Also was sollte ein Absatz enthalten?

Man beschreibt eine bestimmte Situation oder einen bestimmten Gedanken oder ein Schlaglicht. Wenn dieser Gedanke zu Ende ist oder sich verzweigt, ist es meistens sinnvoll einen neuen Absatz zu beginnen.

Diese Deutung eines Absatzes hat aber nichts mit LibreOffice zu tun.

Es ist eine der Hauptaufgaben jeden Autors, sich darüber Gedanken zu machen und Festlegungen zu treffen.

## <span id="page-7-0"></span>**Die Formatvorlagen in der Seitenleiste**

Die Verwaltung der Formatvorlagen erfolgt hauptsächlich über die Seitenleiste [Abbildung 2](#page-8-0). Sollte die Seitenleiste nicht zu sehen sein, wählen Sie im Menü **Ansicht > Seitenleiste** oder **STRG**+**F5**.

Im Bereich *Formatvorlagen* [\(Abbildung 3\)](#page-9-1) der Seitenleiste können Sie Formatvorlagen anwenden, ändern und neue Formatvorlagen erstellen.

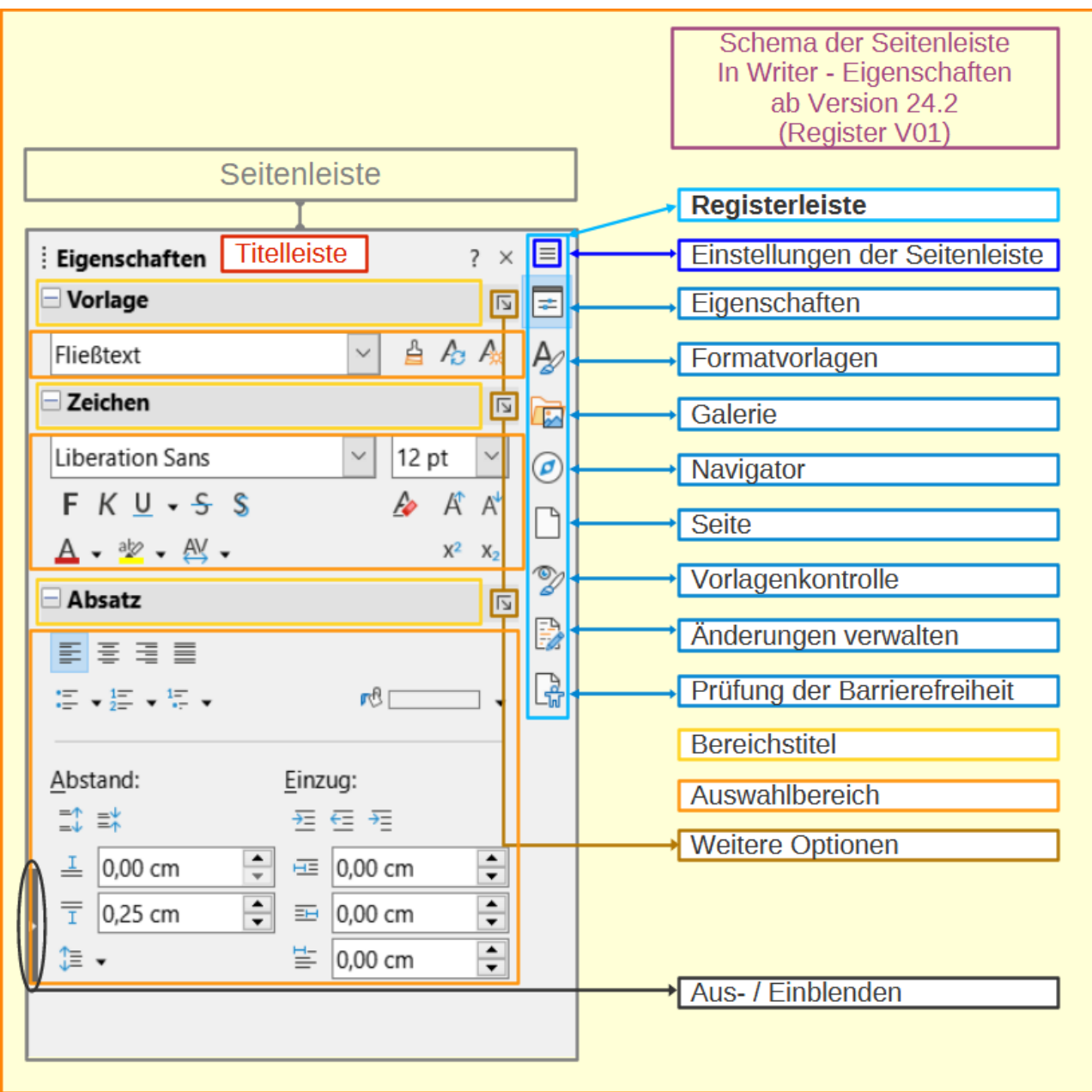

<span id="page-8-0"></span>*Abbildung 2: Legende der Seitenleiste*

Führen Sie dazu einen der folgenden Schritte aus:

**KLICKEN** Sie auf das Register *Formatvorlagen* in der Seitenleiste.

Wählen Sie **Formatvorlagen > Formatvorlagen verwalten** im Menü.

Drücken Sie **F11**.

Mit den ersten sechs Symbole am oberen Rand der Seitenleiste wählen Sie die Kategorie der Formatvorlagen aus. **KLICKEN** Sie auf eines dieser Symbole, um eine Liste der Formatvorlagen anzuzeigen, beispielsweise *Absatz*- oder *Zeichenvorlagen*.

Wählen Sie die Option *Vorschau anzeigen* am unteren Rand der Seitenleiste, um die Namen der Formatvorlagen als Auswahl für ihre Formatierungen anzuzeigen.

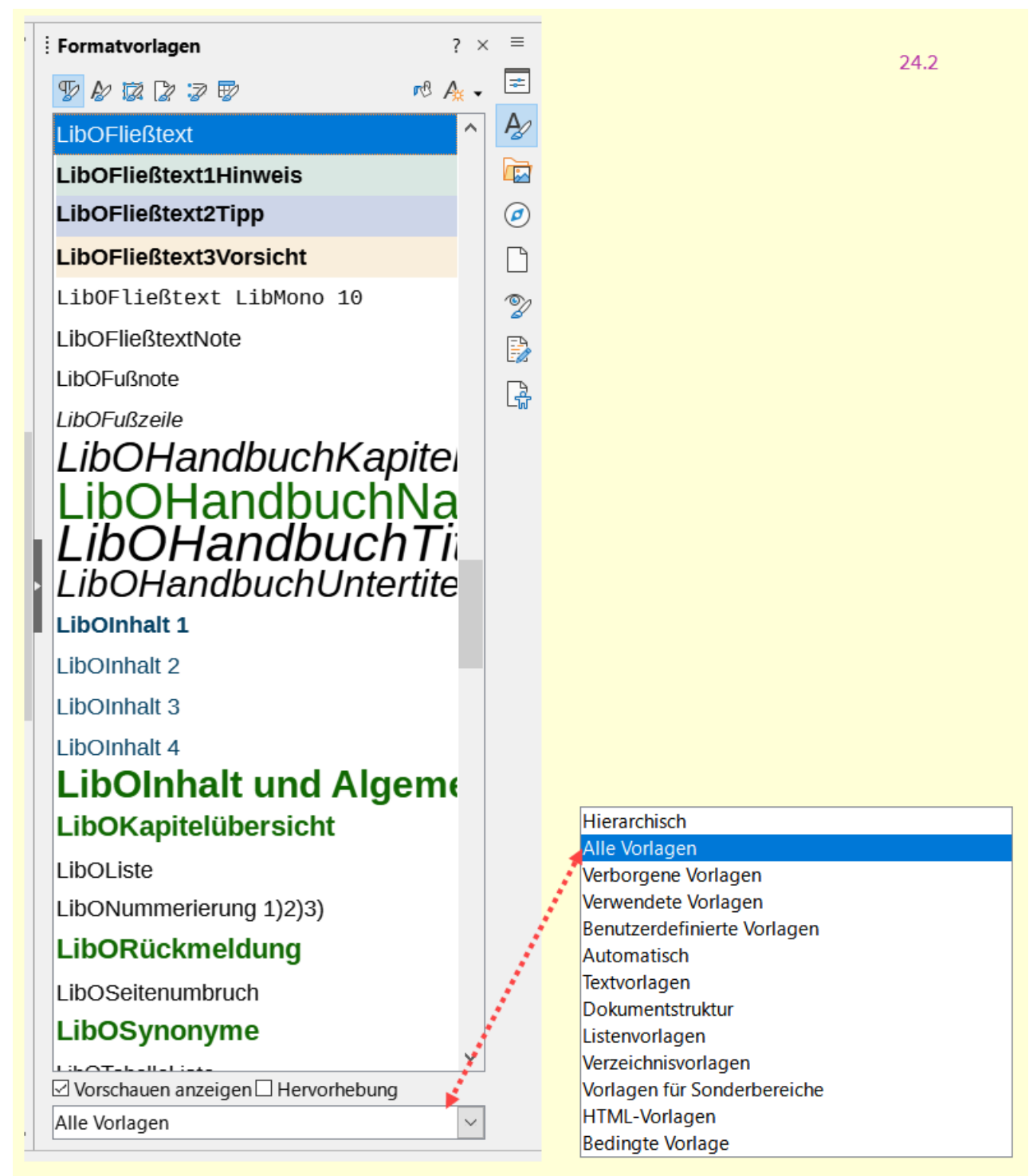

<span id="page-9-1"></span>*Abbildung 3: Seitenleiste - "Formatvorlagen"*

## <span id="page-9-0"></span>**Filtern der sichtbaren Formatvorlagen**

Verwenden Sie das Auswahl-Menü am unteren Rand in der Seitenleiste *Formatvorlagen*, um einen Filter für die Liste der Formatvorlagen auszuwählen. In der Regel benötigen Sie in einem Dokument nur einige wenige Formatvorlagen, so dass es sinnvoll ist, sich nur diese anzeigen zu lassen.

Zu Beginn des Schreibprozesses möchten Sie vielleicht auf alle verfügbaren Formatvorlagen zugreifen (indem Sie Alle Formatvorlagen auswählen) und dann einige davon ausblenden (**STRG**+**KLICK**, um jede auszuschließende Formatvorlage zu markieren und schließlich **RECHTSKLICK** auf eine dieser Formatvorlagen und Auswahl von **Ausblenden** im Kontextmenü). Wenn sich das Dokument weiterentwickelt, ist es schneller, die angezeigte Liste auf die bereits verwendeten Formatvorlagen zu reduzieren (indem Sie *Verwendete Vorlagen* auswählen). Wenn Sie an einem Dokument arbeiten, auf das Sie nur benutzerdefinierte Formatvorlagen anwenden möchten, wählen Sie stattdessen Benutzerdefinierte Vorlagen. Die hierarchische Ansicht ist beim Ändern von Formaten sehr nützlich, da sie zeigt, welche Vorlagen miteinander verknüpft sind. Dieses Thema wird in *[Kapitel 9 - Formatvorlagen: Erweitert](https://de.libreoffice.org/get-help/documentation/)*, behandelt.

In der Ansicht Absatzvorlagen enthält das Auswahl-Menü mehrere weitere Filteroptionen, so dass Sie beispielsweise nur *Textvorlagen*, spezielle Vorlagen usw. anzeigen können.

# <span id="page-10-1"></span>**Anwenden von Formatvorlagen**

Formatvorlagen lassen sich ganz einfach in der Seitenleiste anwenden. Darüber hinaus können Sie bestimmte Formatvorlagen auch mit anderen Methoden anwenden, wie in diesem Abschnitt erläutert.

# <span id="page-10-0"></span>**Anwendung von Absatzvorlagen**

Formatvorlagen für Absätze können auf verschiedene Weise angewendet werden:

- Tab *Absatzvorlagen* bei Formatvorlagen in der Seitenleiste
- Menü **Formatvorlagen** (beschränkt auf allgemeine Formatvorlagen)
- Kontextmenü **Absatz >** (eingeschränkt)
- Auswahl-Liste *Absatzvorlage festlegen* am linken Ende der Symbolleiste *Formatierungen* und der Symbolleiste *Formatierung (Formatvorlagen)*
- Liste der Absatzvorlagen oben in der Seitenleiste bei **Eigenschaften**
- Symbolleiste *Formatierung (Formatvorlagen)* [\(Abbildung 4\)](#page-10-2); beschränkt auf allgemeine Formatvorlagen
- Symbol für den Gießkannenmodus in der Seitenleiste bei **Eigenschaften**
- Tastaturkurzbefehle **STRG**+**1** bis **STRG**+**10** (entspricht Überschrift 1 bis 10)

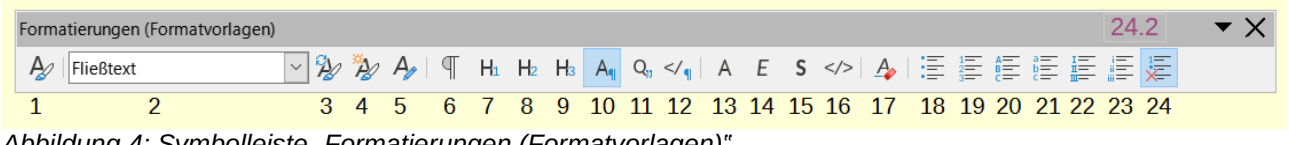

<span id="page-10-2"></span>*Abbildung 4: Symbolleiste "Formatierungen (Formatvorlagen)"*

- 1 Formatvorlagen anzeigen
- 2 Absatzvorlage festlegen
- 3 Ausgewählte Formatvorlage aktualisieren
- 4 Neue Formatvorlage aus Auswahl
- 5 Absatzvorlage bearbeiten
- 6 Absatzvorlage Standard
- 7 Absatzvorlage Überschrift 1
- 8 Absatzvorlage Überschrift 2
- 9 Absatzvorlage Überschrift 3
- 10 Absatzvorlage Fließtext
- 11 Absatzvorlage Zitat
- 13 Angewendete Zeichenvorlage entfernen
- 14 Zeichenvorlage Betont
- 15 Zeichenvorlage Stark betont
- 16 Zeichenvorlage Quelltext
- 17 Direkte Formatierung löschen
- 18 Listevorlage Aufzählung
- 19 Listevorlage Nummerierung 123
- 20 Listevorlage NummerierungABC
- 21 Listevorlage Nummerierung abc
- 22 Listevorlage Nummerierung IVX
- 23 Listevorlage Nummerierung ivx
- 12 Absatzvorlage Vorformatierter Text
- 24 Keine Liste

### <span id="page-11-1"></span>**Formatvorlagen in der Seitenleiste verwenden**

Setzen Sie den Cursor in den Absatz und **DOPPELKLICKEN** Sie auf den Namen der Formatvorlage in der Seitenleiste. Sie können mehrere Absätze auswählen und dieselbe Formatvorlage auf alle gleichzeitig anwenden.

### <span id="page-11-0"></span>**Das Menü Formatvorlagen verwenden**

Das Menü **Formatvorlagen** [\(Abbildung 5](#page-12-1)) enthält die am häufigsten verwendeten *Absatz*-, *Zeichen*- und *Listenvorlagen* sowie Schnellverknüpfungen zum Erstellen, Bearbeiten und Verwalten von Formatvorlagen. Sie können dem Menü **Formatvorlagen** weitere Formatvorlagen hinzufügen; siehe *[Kapitel 20 - Writer anpassen](https://de.libreoffice.org/get-help/documentation/)*. Um eine Absatzvorlage anzuwenden, setzen Sie den Cursor in den Absatz und **KLICKEN** im Menü auf **Formatvorlagen >** [**Name** der Formatvorlage]. Die anderen Optionen in diesem Menü werden später in diesem Kapitel beschrieben.

|                |                                                           | 24.2              |  |  |  |  |
|----------------|-----------------------------------------------------------|-------------------|--|--|--|--|
| Аı             | <b>Absatzvorlage Fließtext</b>                            | $Strg+0$          |  |  |  |  |
| $T_{1}$        | Absatzvorlage: Titel                                      |                   |  |  |  |  |
| T <sub>2</sub> | Absatzvorlage: Untertitel                                 |                   |  |  |  |  |
| $H_1$          | Absatzvorlage: Überschrift 1                              |                   |  |  |  |  |
| H <sub>2</sub> | Absatzvorlage: Überschrift 2                              |                   |  |  |  |  |
| $H_3$          | Absatzvorlage: Überschrift 3                              | $Strg+3$          |  |  |  |  |
| G,             | Absatzvorlage Blockzitat                                  |                   |  |  |  |  |
| ∢∤զ            | Absatzvorlage: Vorformatierter Text                       |                   |  |  |  |  |
| Α              | Keine Zeichenvorlage                                      |                   |  |  |  |  |
| Ε              | Zeichenvorlage: Betont                                    |                   |  |  |  |  |
| S              | Zeichenvorlage: Stark betont                              |                   |  |  |  |  |
| Q              | Zeichenvorlage: Zitat                                     |                   |  |  |  |  |
|                | Zeichenvorlage: Quelltext                                 |                   |  |  |  |  |
| 茫              | Keine Liste                                               | Strg+Umschalt+F12 |  |  |  |  |
| 這              | Listenvorlage: Aufzählungszeichen •                       |                   |  |  |  |  |
| 巨              | Listenvorlage: Nummerierung 123                           |                   |  |  |  |  |
| 信              | Listenvorlage: Nummerierung ABC                           |                   |  |  |  |  |
| 手              | Listenvorlage: Nummerierung abc                           |                   |  |  |  |  |
| 証              | Listenvorlage: Nummerierung IVX                           |                   |  |  |  |  |
| 肼              | Listenvorlage: Nummerierung ivx                           |                   |  |  |  |  |
| Ą,             | Absatzvorlage bearbeiten                                  | $Alt + P$         |  |  |  |  |
| Æ              | Ausgewählte Formatvorlage aktualisieren Strg+Umschalt+F11 |                   |  |  |  |  |
| Æ              | Neue Formatvorlage aus Auswahl                            | Umschalt+F11      |  |  |  |  |
|                | Formatvorlagen aus Dokumentvorlage laden                  |                   |  |  |  |  |
| Þ              | Formatvorlagen verwalten                                  | F11               |  |  |  |  |

<span id="page-12-1"></span>*Abbildung 5: Menü "Formatvorlagen"*

### <span id="page-12-0"></span>**Verwendung des Kontextmenüs**

Kontextmenüs werden immer mittels eines **RECHTSKLICKS** aufgerufen.

**KLICKEN** Sie also mit der rechten Maustaste auf eine beliebige Stelle in einem Absatz, um das Kontextmenü zu öffnen. Wählen Sie **Absatz**. Das Untermenü ([Abbildung 6](#page-13-1)) enthält einige häufig verwendete Formatvorlagen für Absätze. Sie können diesem Untermenü weitere Formatvorlagen hinzufügen; siehe *[Kapitel 20 - Writer anpassen](https://de.libreoffice.org/get-help/documentation/)*.

| for               | Zeichen            |                  |                |                                                          |           |  |
|-------------------|--------------------|------------------|----------------|----------------------------------------------------------|-----------|--|
| $\P_{\mathbf{a}}$ | Absatz             |                  |                | 24.2<br>Absatz                                           |           |  |
| .。                | Liste              | ▶                | Aш             | Absatzvorlage Fließtext                                  | $Strq+0$  |  |
|                   | Kommentar einfügen | $Strg + Alt + C$ | Нı             | Absatzvorlage: Überschrift 1                             |           |  |
| B                 | Anderung annehmen  |                  | H <sub>2</sub> | Absatzvorlage: Überschrift 2                             |           |  |
| 段                 | Änderung verwerfen |                  | Hз             | Absatzvorlage: Überschrift 3 Strg+3                      |           |  |
| B                 | Nächste            |                  |                |                                                          |           |  |
| E                 | Vorherige          |                  | ∢/ब            | Absatzvorlage: Vorformatierter Text                      |           |  |
| 鲁                 | Hyperlink öffnen   |                  | д,             | Absatzvorlage bearbeiten                                 | $Alt + P$ |  |
|                   |                    |                  |                | more as we allowed departments and was always a discover |           |  |

<span id="page-13-1"></span>*Abbildung 6: Kontextmenü "Absatz" mit Untermenü*

### <span id="page-13-0"></span>**Anzeige von zugeordneten Formatvorlagen**

Wenn der Cursor in einer Absatzvorlage steht, erscheint der Name der Vorlage in der Liste *Absatzvorlage festlegen* am linken Ende der Symbolleiste *Formatierungen* ([Abbildung 7](#page-13-2)), in der Symbolleiste *Formatierungen (Formatvorlagen)* und oben bei **Eigenschaften** in der Seitenleiste.

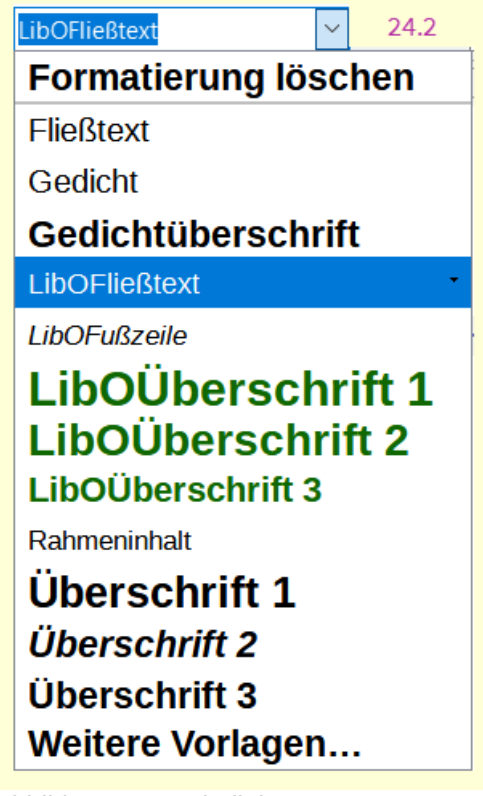

*Abbildung 7: Symbolleiste "Formatierungen" - Ansicht in "Absatzvorlage festlegen"*

<span id="page-13-2"></span>Um eine Formatvorlage aus dieser Liste anzuwenden, setzen Sie den Cursor in den zu ändernden Absatz, **KLICKEN** Sie auf den Pfeil ∨ , um die Liste der Formatvorlagen aufzurufen und **KLICKEN** Sie auf die gewünschte Formatvorlage, um die markierte Formatvorlage anzuwenden.

Wenn die Seitenleiste nicht geöffnet ist, können Sie unten in der Liste *Weitere Vorlagen…* auswählen, um sie zu öffnen.

### <span id="page-14-3"></span>**Verwendung der Symbolleiste "Formatierungen (Formatvorlagen)"**

Die Symbolleiste *Formatierungen (Formatvorlagen)* [\(Abbildung 8](#page-14-4)) enthält gängige *Absatz*-, *Zeichen*- und *Listenvorlagen*. Verwenden Sie **Ansicht > Symbolleisten > Formatierungen (Formatvorlagen)** im Menü, um sie anzuzeigen.

Um eine Absatzvorlage anzuwenden, setzen Sie den Cursor in den Absatz und **KLICKEN** Sie auf das entsprechende Symbol in der Symbolleiste. Sie können dieser Symbolleiste weitere Vorlagen hinzufügen; siehe *[Kapitel 20 - Writer anpassen](https://de.libreoffice.org/get-help/documentation/)*.

<span id="page-14-4"></span>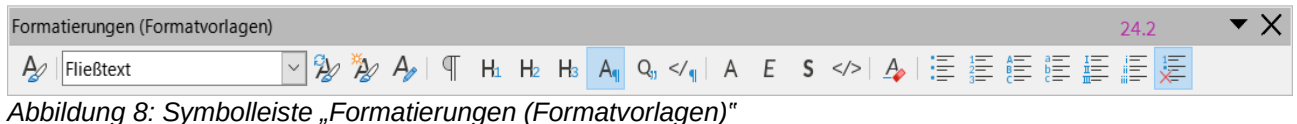

### <span id="page-14-2"></span>**Verwenden des Gießkannenmodus**

Sie können den Gießkannenmodus verwenden, um eine Formatvorlage schnell auf viele Bereiche anzuwenden, ohne jedes Mal zur Seitenleiste zurückkehren und **DOPPELKLICKEN** zu müssen. Diese Methode ist nützlich, um verstreute Absätze, Wörter oder andere Elemente mit derselben Vorlage zu formatieren und sie ist möglicherweise einfacher zu handhaben, als zuerst mehrere Bereiche auszuwählen und dann eine Vorlage auf alle diese Bereiche anzuwenden.

- 1. Öffnen Sie die Formatvorlagen in der Seitenleiste [\(Abbildung 3\)](#page-9-1).
- 2. Wählen Sie eine Formatvorlage aus, die Sie kopieren möchten und **KLICKEN** Sie dann oben rechts auf das Symbol für den *Gießkannenmodus*.
- 3. Um eine Absatz-, Seiten- oder Rahmenvorlage anzuwenden, bewegen Sie die Maus über den Absatz, die Seite oder den Rahmen und **KLICKEN** Sie. Um eine Zeichenvorlage anzuwenden, halten Sie die Maustaste gedrückt, während Sie die Zeichen auswählen. Wenn Sie auf ein Wort **KLICKEN**, wird die Zeichenvorlage auf dieses Wort angewendet.
- 4. Wiederholen Sie Schritt 3, bis Sie alle Änderungen für diese Vorlage vorgenommen haben.
- 5. Um den Gießkannenmodus zu verlassen, **KLICKEN** Sie erneut auf das Symbol oder drücken Sie die **ESC**-Taste.

### <span id="page-14-1"></span>**Tastaturkürzel verwenden**

Einige Tastenkombinationen für die Anwendung von Vorlagen sind vordefiniert. So wird beispielsweise mit **STRG**+**0** die Vorlage *Textkörper*, mit **STRG**+**1** die Vorlage *Überschrift 1* und mit **STRG**+**2** die Vorlage *Überschrift 2* angewendet. Sie können diese Tastenkombinationen ändern und eigene erstellen; Anweisungen hierzu finden Sie in *[Kapitel 20 - Writer anpassen](https://de.libreoffice.org/get-help/documentation/)*.

### <span id="page-14-0"></span>**Zeichenvorlagen anwenden**

Um Zeichenvorlagen anzuwenden, wählen Sie die Zeichen oder Wörter aus und wenden Sie die Zeichenvorlage aus einer der folgenden Möglichkeiten an:

- Menü **Formatvorlagen** (eingeschränkt)
- Tab *Zeichenvorlagen* in der Seitenleiste
- **RECHTSKLICK** im Kontextmenü (eingeschränkt)
- Symbolleiste *Formatierung (Formatvorlagen)* [\(Abbildung 8\)](#page-14-4)

### *i* Tipp

Möglicherweise müssen Sie die direkte Formatierung entfernen, bevor Sie Zeichenformate anwenden. Markieren Sie den Text und wählen Sie dann im Menü **Format > Direkte Formatierung löschen** oder **KLICKEN** Sie mit der rechten Maustaste und wählen Sie im Kontextmenü **Direkte Formatierung löschen** oder drücken Sie **STRG**+**M**.

### <span id="page-15-2"></span>**Das Menü Formatvorlagen verwenden**

Das Menü **Formatvorlagen** [\(Abbildung 5](#page-12-1)) enthält die am häufigsten verwendeten *Absatz*-, *Zeichen*- und *Listenvorlagen* sowie Befehle zum Erstellen und Bearbeiten von Vorlagen. Um eine Zeichenvorlage anzuwenden, markieren Sie die Zeichen und **KLICKEN** Sie auf **Formatvorlagen >** [**Name** der Zeichenvorlage]. Sie können dem Menü **Formatvorlagen** weitere Formatvorlagen hinzufügen; siehe *[Kapitel 20, Writer anpassen](https://de.libreoffice.org/get-help/documentation/)*.

### <span id="page-15-1"></span>**Formatvorlagen in der Seitenleiste anwenden**

Öffnen Sie die Formatvorlagen in der Seitenleiste und **KLICKEN** Sie oben auf das Symbol *Zeichenvorlagen*. Die Liste der verfügbaren Zeichenvorlagen wird angezeigt (achten Sie auf die Filtervorgaben ganz unten). So wenden Sie eine Zeichenvorlage an:

Markieren Sie den Text oder setzen Sie den Cursor auf ein einzelnes Wort, auf das Sie eine Formatvorlage anwenden möchten.

**DOPPELKLICKEN** Sie auf die gewünschte Zeichenvorlage in der Seitenleiste.

#### **Hinweis**

Um eine Zeichenvorlage auf mehr als ein einzelnes Wort anzuwenden, müssen Sie den gesamten zu ändernden Text markieren. Um die Formatvorlage auf ein einzelnes Wort anzuwenden, müssen Sie nur den Cursor in dem Wort platzieren. Im Gegensatz dazu werden Absatzvorlagen immer auf den gesamten Absatz angewendet, in dem sich der Cursor befindet.

### <span id="page-15-0"></span>**Kontextmenü verwenden**

Markieren Sie den Textblock oder setzen Sie den Cursor auf ein einzelnes Wort und **RECHTSKLICKEN** Sie dann, um das Kontextmenü zu öffnen. Wählen Sie **Zeichen**. Das Untermenü [\(Abbildung 9\)](#page-16-3) enthält einige häufig verwendete Zeichenvorlagen. Sie können diesem Untermenü weitere Zeichenvorlagen hinzufügen; siehe *[Kapitel 20, Writer anpassen](https://de.libreoffice.org/get-help/documentation/)*.

| 씁            | Formatierung übertragen Strg+Umschalt+C |                  |   |                              | 24.2     |  |  |  |
|--------------|-----------------------------------------|------------------|---|------------------------------|----------|--|--|--|
| Fø           | Direkte Formatierung löschen            | Strg+Leer        |   |                              |          |  |  |  |
| A            | Zeichen                                 |                  |   | Zeichen                      | $Strg+D$ |  |  |  |
| T.           | Absatz                                  | ۱                | А | Keine Zeichenvorlage         |          |  |  |  |
| $\mathbb{Z}$ | Liste                                   | ▶                | F | Zeichenvorlage: Betont       |          |  |  |  |
|              | Kommentar einfügen                      | $Strg + Alt + C$ | s | Zeichenvorlage: Stark betont |          |  |  |  |
| B            | Änderung annehmen                       |                  | Q | Zeichenvorlage: Zitat        |          |  |  |  |
| 段            | Anderung verwerfen                      |                  |   | Zeichenvorlage: Quelltext    |          |  |  |  |
| B            | Nächste                                 |                  |   |                              |          |  |  |  |
| 톤            | Vorherige                               |                  |   |                              |          |  |  |  |
|              |                                         |                  |   |                              |          |  |  |  |

<span id="page-16-3"></span>*Abbildung 9: Kontextmenü "Zeichen" mit Untermenü "Zeichen"*

### <span id="page-16-2"></span>**Symbolleiste "Formatierungen (Formatvorlagen)" verwenden**

Die Symbolleiste *Formatierungen (Formatvorlagen)* [\(Abbildung 8](#page-14-4)) enthält gängige *Absatz*-, *Zeichen*- und *Listenvorlagen*. Falls sie nicht sichtbar ist, können Sie sie über **Ansicht > Symbolleisten > Formatierung (Formatvorlagen)** im Menü auswählen.

Um eine Zeichenvorlage anzuwenden, markieren Sie den Text oder setzen Sie den Cursor in ein Wort und **KLICKEN** Sie auf das entsprechende Symbol in der Symbolleiste. Sie können dieser Symbolleiste Vorlagen hinzufügen; siehe *[Kapitel 20, Writer anpassen](https://de.libreoffice.org/get-help/documentation/)*.

### <span id="page-16-1"></span>**Entfernen oder Ersetzen von Zeichenvorlagen**

So entfernen Sie die Formatierung der Zeichenvorlage aus einem Text oder ändern die Zeichenvorlage in eine andere Formatierung:

- 1. Markieren Sie den Text.
- 2. **KLICKEN** Sie in der Seitenleiste auf das Symbol *Zeichenvorlagen* im oberen Bereich.
- 3. **DOPPELKLICKEN** Sie auf die gewünschte Zeichenvorlage oder **DOPPELKLICKEN** Sie auf *Keine Zeichenvorlage*, um die Zeichenvorlage zu entfernen.

### <span id="page-16-0"></span>**Rahmenvorlagen anwenden**

Wenn Sie ein Objekt (beispielsweise eine Grafik) in ein Dokument einfügen, wird es automatisch von einem unsichtbaren Rahmen umgeben. Manche Designer fügen gerne Rahmenvorlagen hinzu, um für Abwechslung zu sorgen. Sie können zum Beispiel eine Rahmenvorlage für Fotos und eine anderen Rahmenvorlage für andere Grafiken wie Strichzeichnungen verwenden. Der Rahmen für Fotos könnte einen Rahmen mit Schlagschatten haben, während der Rahmen für Zeichnungen nur einen einfachen Rahmen haben könnte.

So wenden Sie eine Vorlage auf einen Rahmen an:

- 1. Wählen Sie den Rahmen aus.
- 2. **KLICKEN** Sie in der Seitenleiste auf das Symbol *Rahmenvorlagen* im oberen Bereich.
- 3. **DOPPELKLICKEN** Sie auf die gewünschte Rahmenvorlage.

Nachdem Sie eine Rahmenvorlage auf einen Rahmen angewendet haben, können Sie den Rahmen nun nach Ihren Wünschen gestalten. Der größte Teil des Designs eines Rahmens kann in einer Rahmenvorlage festgelegt werden, aber die folgenden Optionen müssen manuell eingestellt werden:

### <span id="page-17-3"></span>**Verankerung**

der Rahmen wird innerhalb des Seiteninhalts verankert über **Format > Verankerung**. Weitere Informationen zur Verankerung von Bildern, Rahmen und anderen Objekten finden Sie in *[Kapitel 11 - Bilder und Grafiken](https://de.libreoffice.org/get-help/documentation/)*.

### <span id="page-17-2"></span>**Anordnung**

Die Anordnung des Rahmens in einem Stapel von Objekten erfolgt mit **Format > Anordnen**. Siehe *[Kapitel 11 - Bilder und Grafiken](https://de.libreoffice.org/get-help/documentation/)*, für weitere Informationen zum Anordnen von Bildern, Rahmen und anderen Objekten.

### <span id="page-17-1"></span>**Hinzufügen eines Hyperlinks**

Markieren Sie den Rahmen und wählen **Einfügen > Hyperlink…** aus. Geben Sie die Zieladresse ein. Dies kann eine URL oder ein interner Dokumentpfad sein.

Wenn Sie auf den Rahmen **KLICKEN**, wird je nach Zieladresse eine Webseite oder ein anderes Dokument geöffnet.

Wenn ein Rahmen ausgewählt ist, ersetzt die Symbolleiste *Rahmen* die Symbolleiste *Formatierungen* und das Kontextmenü enthält Elemente zum **Verankern**, **Anordnen**, **Umlauf** und **Ausrichten**.

### <span id="page-17-0"></span>**Seitenvorlagen verwenden**

Seitenvorlagen werden verwendet, wenn beispielsweise die erste Seite anders formatiert werden soll. Wenn die erste Seite kein LOGO in der Kopfzeile und keine Fußzeile enthalten soll, wird dies in der Seitenvorlage festgelegt. Für die Folgeseiten wird dann in einer weiteren Seitenvorlage die Kopfzeile mit Logo und Fußzeile, beispielsweise mit Seitenzahl definiert.

Weiterhin können Seitenvorlagen auch für Querformat, Seiten mit mehreren Spalten usw. definiert werden.

Setzen Sie den Cursor an eine beliebige Stelle im Text auf der Seite. Die angewandte Seitenvorlage wird in der Statusleiste angezeigt ([Abbildung 10\)](#page-17-5).

<span id="page-17-5"></span>8.428 Wörter, 61.441 Zeichen 饯 LibOStandard Deutsch (Deutschland)  $24.2$ *Abbildung 10: Statusleiste mit Anzeige der aktuellen Seitenvorlage*

So wenden Sie eine andere Seitenvorlage an:

- **KLICKEN** Sie in der Statusleiste mit der rechten Maustaste auf die angezeigte Seitenvorlage und wählen Sie eine andere Seitenvorlage aus dem Kontextmenü [\(Abbildung 11](#page-17-4)) oder
- Öffnen Sie die Seitenleiste, wählen Sie oben das Symbol *Seitenvorlagen* und **DOPPELKLICKEN** Sie dann auf die gewünschte Seitenvorlage.

### **Vorsicht**

Das Ändern einer Seitenvorlage kann dazu führen, dass sich auch die Vorlagen der nachfolgenden Seiten ändern. Das Ergebnis entspricht möglicherweise nicht Ihren Vorstellungen. Wenn Sie die Seitenvorlage nur für eine Seite ändern möchten, müssen Sie eventuell einen manuellen Seitenumbruch einfügen, wie unten beschrieben bei [Manueller Seitenumbruch](#page-18-1).

Standard LibOStandard LibODeckblatt Fußnote LibOEinleitung **Erste Seite**  $\frac{2}{3}$ **Linke Seite Rechte Seite** Briefumschlag Verzeichnis **HTML** Endnote Querformat *Abbildung 11:* 

<span id="page-17-4"></span>*Kontextmenü Statusleiste Seitenvorlage*

Wie in *[Kapitel 9 - Formatvorlagen: Erweitert](https://de.libreoffice.org/get-help/documentation/)*, erläutert, enthält eine korrekt eingerichtete Seitenvorlage in den meisten Fällen Informationen darüber, wie die Seitenvorlage der nächsten Seite aussehen soll. Wenn Sie beispielsweise eine Seitenvorlage Linke Seite auf eine Seite anwenden, können Sie in den Seitenvorlagen-Einstellungen angeben, dass die nächste Seite eine Seitenvorlage Rechte Seite haben muss; auf eine Seitenvorlage Erste Seite kann entweder eine Seitenvorlage Linke Seite oder eine Seitenvorlage Standard folgen; oder eine beliebige andere Reihenfolge.

### <span id="page-18-1"></span>**Manueller Seitenumbruch**

Eine andere Möglichkeit, die Seitenvorlage zu ändern, besteht darin, einen manuellen Seitenumbruch einzufügen und im Dialog *Umbruch einfügen* die Seitenvorlage für die folgende Seite anzugeben [\(Abbildung 12\)](#page-18-2). Die Idee ist einfach: Sie unterbrechen eine Folge von Seitenvorlagen und beginnen eine neue Folge nach Ihren Vorstellungen. Um einen Seitenumbruch einzufügen, wählen Sie **Einfügen > Umbrüche > Manueller Umbruch…** aus. In diesem Abschnitt werden zwei gängige Szenarien beschrieben, in denen ein Seitenumbruch sinnvoll ist.

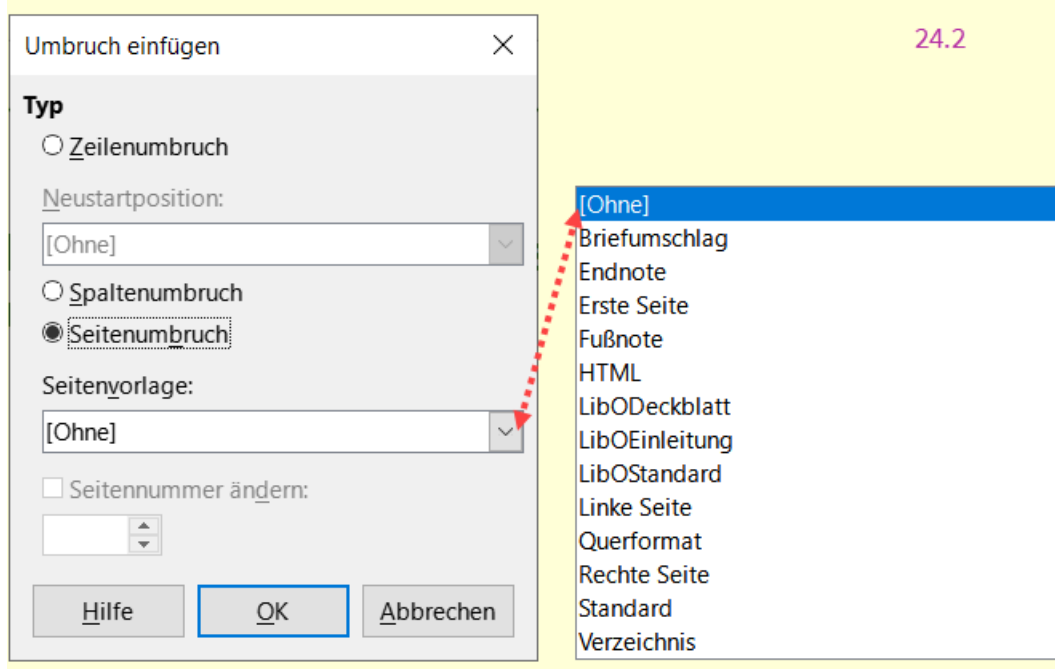

<span id="page-18-2"></span>*Abbildung 12: Dialog "Umbruch einfügen"*

### <span id="page-18-0"></span>**Beispiel mit Kapitel**

Ein mögliches Szenario: Sie schreiben ein Buch, das in Kapitel unterteilt ist. Jedes Kapitel beginnt mit einer Seitenvorlage namens Erste Seite. Die folgenden Seiten verwenden die Standard-Seitenvorlage. Am Ende jedes Kapitels (mit Ausnahme des letzten) wird für das nächste Kapitel wieder die Seitenvorlage Erste Seite verwendet.

[Abbildung 13](#page-19-1) veranschaulicht den Ablauf der Seitenvorlagen bei Verwendung von manuellen Seitenumbrüchen.

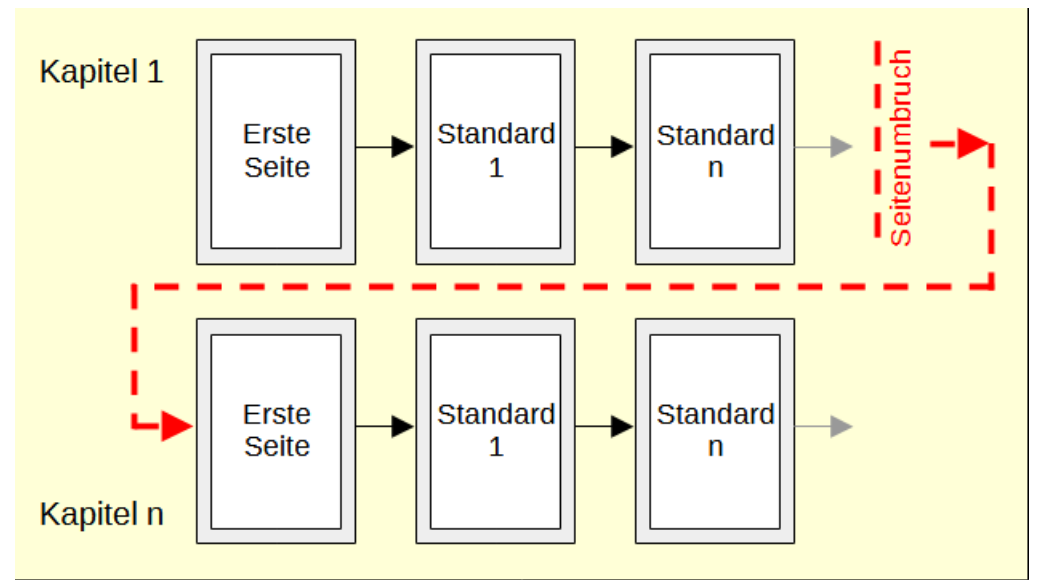

<span id="page-19-1"></span>*Abbildung 13: Schema - Unterteilung eines Dokuments in Kapitel mit Hilfe von Seitenvorlagen*

Irgendwann werden Sie ein neues Kapitel beginnen wollen. Gehen Sie folgendermaßen vor:

- 1. Setzen Sie den Cursor an das Ende des Kapitels, in eine eigene Leerzeile (ein leerer Absatz).
- 2. Wählen Sie **Einfügen > Umbrüche > Manueller Umbruch…** aus. Der Dialog *Umbruch einfügen* ([Abbildung 12](#page-18-2)) wird geöffnet.
- 3. Wählen Sie unter **Typ** die Option *Seitenumbruch* und unter **Seitenvorlage** die Option *Erste Seite*.

### *<u>D*Tipp</u>

Sie können diese Umbrüche so automatisieren. Definieren Sie die Absatzvorlage des Kapiteltitels (normalerweise ist dies Überschrift 1) im Dialog *Absatzvorlage* im Tab *Textfluss* so, dass sie einen Seitenumbruch (Vor) enthält ([Abbildung 14](#page-19-2)).

### <span id="page-19-0"></span>**Beispiel mit spezieller Folge der Seitenvorlagen**

<span id="page-19-2"></span>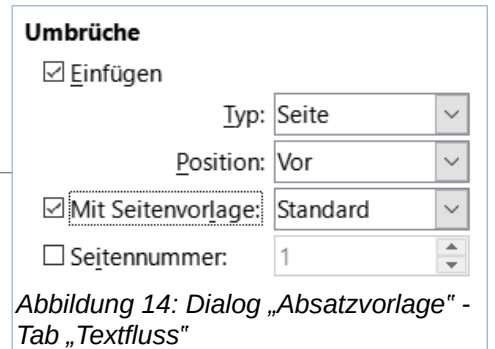

Manchmal müssen Sie eine Seite mit einer speziellen Formatierung einfügen, zum Beispiel eine Seite im Querformat oder eine Seite mit mehreren Spalten. Dies

kann auch mit Seitenumbrüchen geschehen. Angenommen, die aktuelle Seite hat die Seitenvorlage *Standard:*

- 1. Wählen Sie **Einfügen > Umbrüche > Manueller Umbruch…** aus.
- 2. Wählen Sie im Dialog *Umbruch einfügen* die gewünschte Seitenvorlage (beispielsweise *Sonderseite*).
- 3. Geben Sie auf dieser Seite etwas ein. Fügen Sie dann einen weiteren Seitenumbruch ein und wählen Sie erneut die Seitenvorlage *Standard*.

Dieses Konzept ist in [Abbildung 15](#page-20-1) dargestellt.

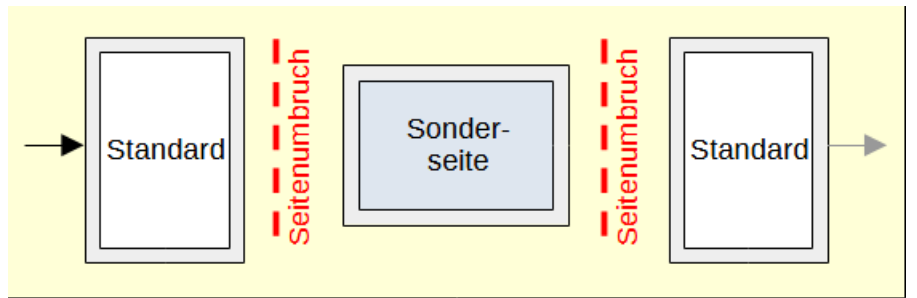

<span id="page-20-1"></span>*Abbildung 15: Einfügen einer "Sonderseite" mit spezieller Formatierung*

### <span id="page-20-0"></span>**Beispiel mit einer Folge von Buchkapitel-Seiten**

Die erste Seite eines Kapitels hat ein anderes Layout hat als die übrigen Seiten. Buchkapitel beginnen in der Regel auf einer rechten Seite. Die anderen Seiten des Kapitels werden für den beidseitigen Druck gespiegelt. So können beispielsweise die Seitenzahlen in der Kopf- oder Fußzeile an der Außenkante der Seiten positioniert werden, während an der Innenkante ein breiterer Rand (für die Bindung) vorgesehen ist.

[Tabelle 1](#page-20-3) zeigt die Eigenschaften von zwei Seitenvorlagen (*Erste Seite* und *Standard*), die für die Seitenvorlagenfolge eines typischen Buchkapitels eingerichtet wurden.

<span id="page-20-3"></span>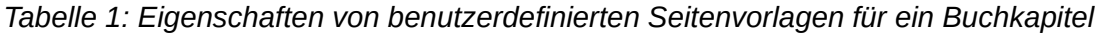

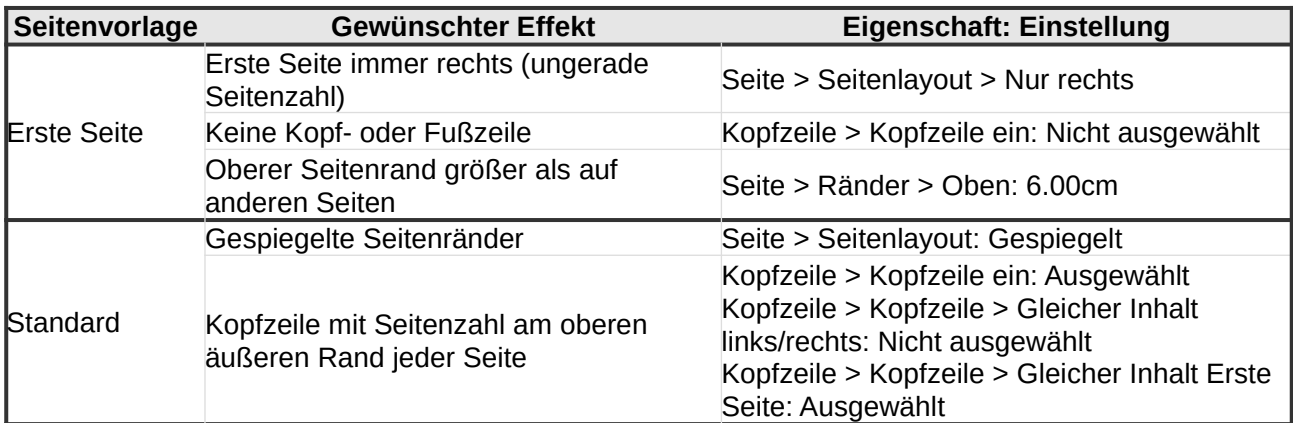

[Abbildung 16](#page-20-2) veranschaulicht die Übergänge von der ersten Seite zur Standardseitenvorlage, wobei der Wechsel der Kopfzeile zwischen linker und rechter Seite durch das Zeichen # angezeigt wird.

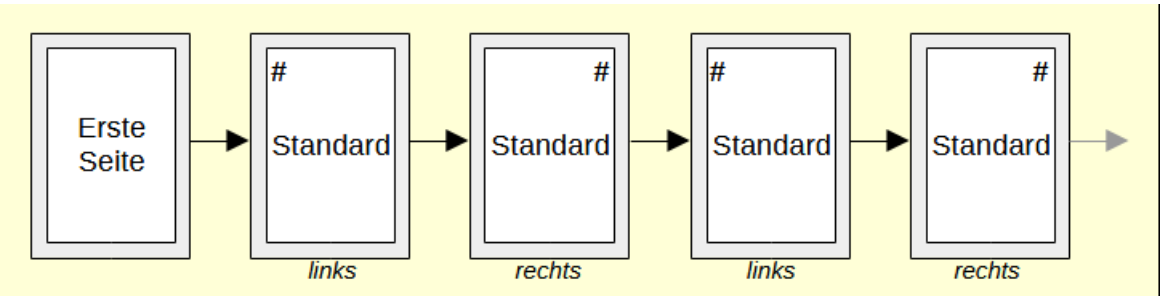

<span id="page-20-2"></span>*Abbildung 16: "Erste Seite" und dann "Standard" mit unterschiedlichen Kopfzeilen für die alternativen Seiten*

### **Schritt 1 - Richten Sie die Vorlage Erste Seite ein.**

- 1. **KLICKEN** Sie in der Seitenleiste auf das Symbol *Seitenvorlagen*, um eine Liste der *Seitenvorlagen* anzuzeigen.
- 2. **KLICKEN** Sie mit der rechten Maustaste auf *Erste Seite* und wählen Sie im Kontextmenü **Ändern**.
- 3. Ändern Sie im Tab *Verwaltung* des Dialogs *Seitenvorlage: Erste Seite*, wählen Sie bei **Folgevorlage:** *Standard* [\(Abbildung 17](#page-21-1)).

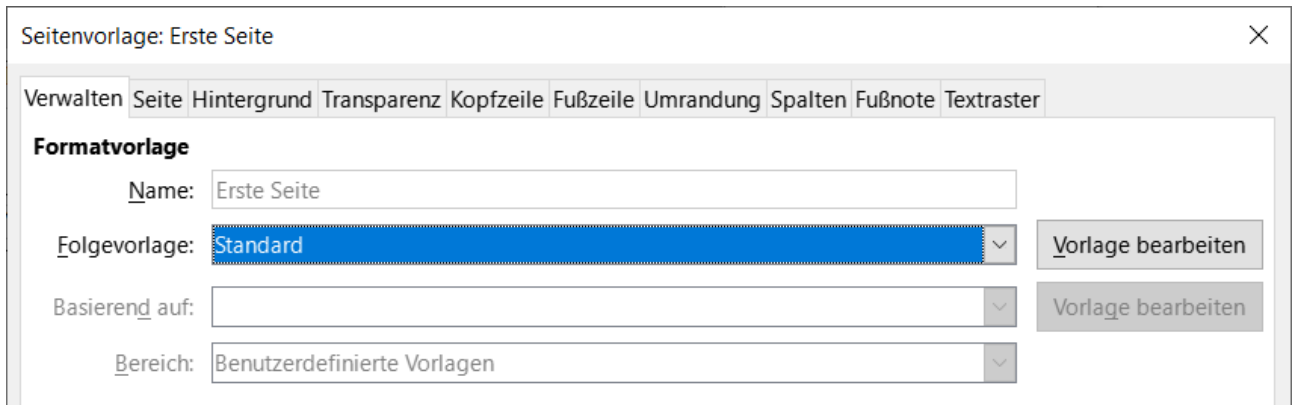

*Abbildung 17: Festlegen der Folgevorlage nach der ersten Seite eines Kapitels*

<span id="page-21-1"></span>4. Geben Sie im Tab *Seite* entweder einen Bundsteg oder einen größeren linken Rand für die Bindung und einen größeren oberen Rand an, um den Kapiteltitel auf der Seite nach unten zu verschieben ([Abbildung 18](#page-21-0)). In *[Kapitel 9 - Formatvorlagen: Erweitert](https://de.libreoffice.org/get-help/documentation/)*, finden Sie weitere Informationen zur Verwendung von Bundstegen. In diesem Beispiel wird keiner verwendet.

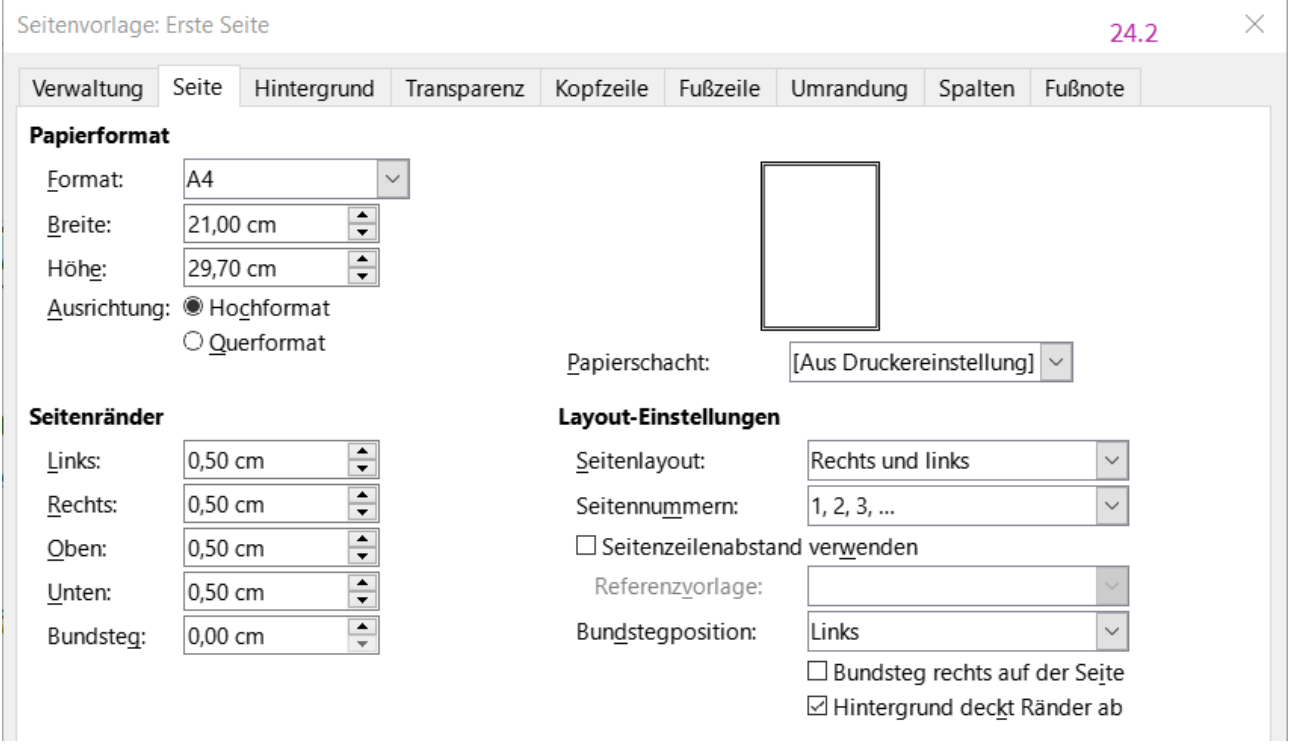

<span id="page-21-0"></span>*Abbildung 18: Einstellen der Seitenränder und des Layouts für die Seitenvorlage "Erste Seite"*

5. Vergewissern Sie sich im Tab *Kopfzeile* und *Fußzeile*, dass die Optionen *Kopfzeile ein* und *Fußzeile ein* nicht aktiviert sind. **KLICKEN** Sie auf OK, um Ihre Änderungen zu speichern.

### **Schritt 2 - Richten Sie die Seitenvorlage Standard ein.**

- 1. **KLICKEN** Sie in der Seitenleiste bei Seitenvorlagen mit der rechten Maustaste auf *Standard* und wählen Sie im Kontextmenü **Ändern**.
- 2. Vergewissern Sie sich im Tab *Verwalten* des Dialogs *Seitenvorlage: Standard*, dass bei **Folgevorlage** *Standard* eingestellt ist.
- 3. Wählen Sie im Tab *Seite* des Dialogs *Seitenvorlage: Standard* für das Seitenlayout die Option *Gespiegelt* und stellen Sie den inneren und äußeren Rand auf die gleiche Breite wie den linken bzw. rechten Rand der Seitenvorlage *Erste Seite* ein [\(Abbildung 19\)](#page-22-0). Wenn für die Vorlage *Erste Seite* ein Bundsteg eingestellt wurde, verwenden Sie dieselbe Breite für den Bundsteg in der Vorlage *Standard*.

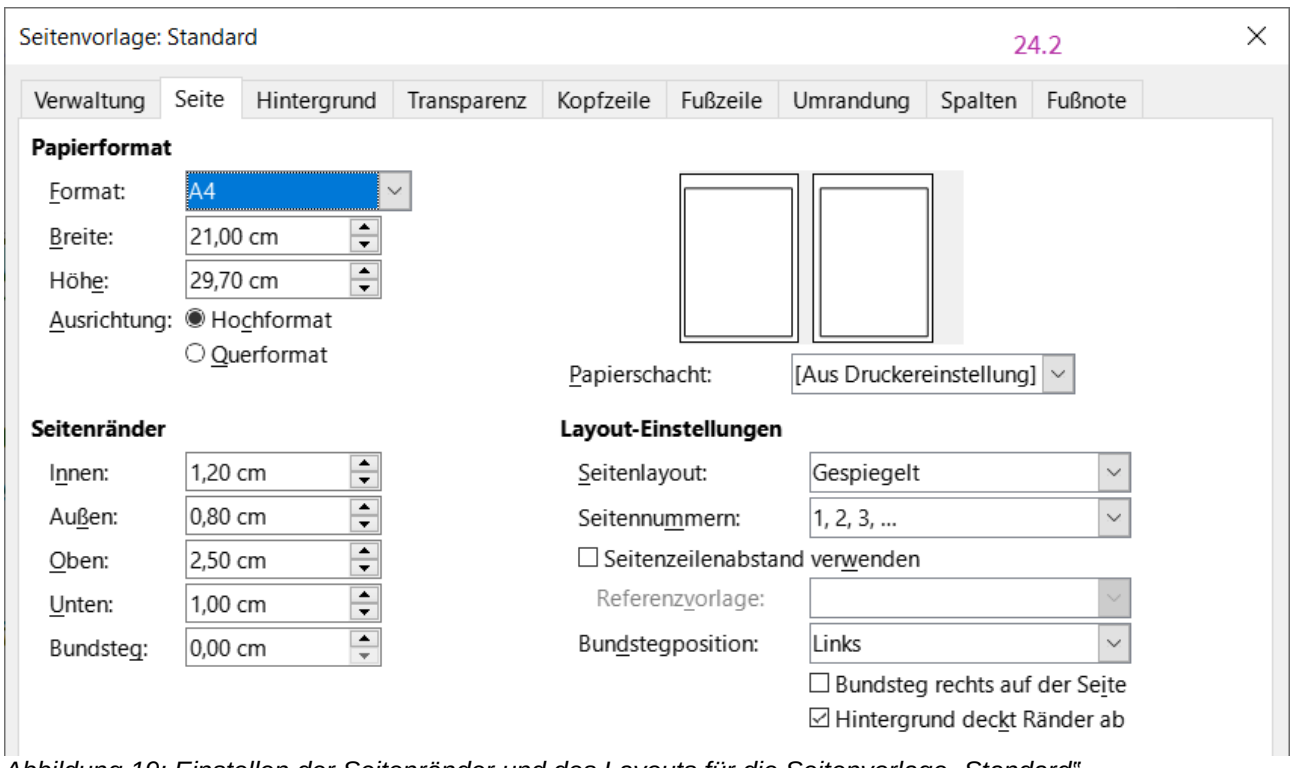

*Abbildung 19: Einstellen der Seitenränder und des Layouts für die Seitenvorlage "Standard"*

<span id="page-22-0"></span>4. Wählen Sie im Tab *Kopfzeile* des Dialogs *Seitenvorlage: Standard* ([Abbildung 20](#page-23-0)) und wählen Sie *Kopfzeile ein* und *Gleicher Inhalt auf erster Seite*. Deaktivieren Sie die Option *Gleicher Inhalt auf der linken und rechten Seite*. **KLICKEN** Sie auf OK , um Ihre Änderungen zu speichern.

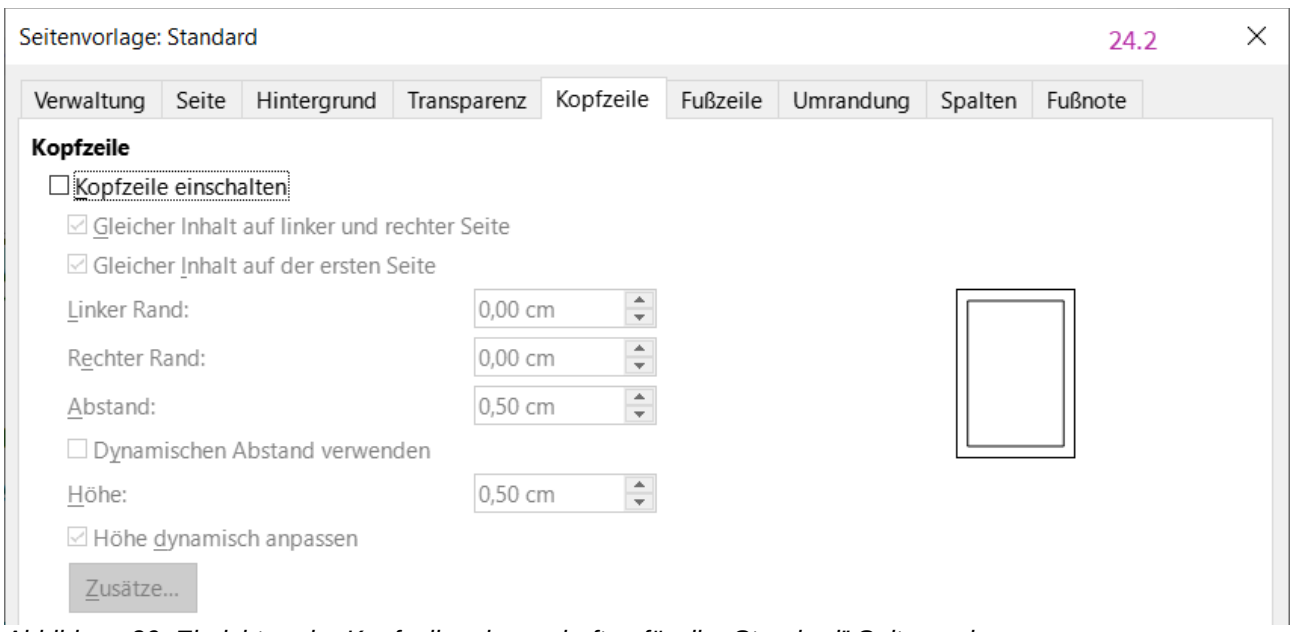

<span id="page-23-0"></span>*Abbildung 20: Einrichten der Kopfzeileneigenschaften für die "Standard" Seitenvorlage*

### **Schritt 3 - Richten Sie die Seitenzahlen in den Seitenkopfzeilen ein.**

- 1. Fügen Sie zwei Seitenumbrüche in das Dokument ein. Sie sollten nun eine Seite mit der Seitenvorlage *Erste Seite* haben, gefolgt von zwei Seiten mit der Seitenvorlage *Standard*.
- 2. Auf der ersten (linken) Seite mit der Seitenvorlage *Standard* setzen Sie den Cursor in die Kopfzeile und fügen ein Feld **Seitennummer** ein (**Einfügen > Seitennummer**). Behalten Sie die Absatzausrichtung auf *linksbündig* eingestellt.
- 3. Auf der nächsten (rechten) Seite mit der Seitenvorlage Standard setzen Sie den Cursor in die Kopfzeile und fügen Feld **Seitennummer** ein. Ändern Sie die Absatzausrichtung auf *rechtsbündig*.

Sie können diese leeren Seiten, die zur Konfiguration der Kopfzeilen verwendet wurden, löschen. Die Einstellungen bleiben in der Datei erhalten.

### **Schritt 4 - Richten Sie die Absatzvorlage** *Überschrift 1* **so ein, dass die Kapitel mit der Seitenvorlage** *Erste Seite* **beginnen.**

- 1. **KLICKEN** Sie in der Seitenleiste auf den Tab *Absatzvorlagen* und mit der rechten Maustaste auf *Überschrift 1* und wählen Sie **Ändern**.
- 2. Wählen Sie im Tab *Textfluss* des Dialogs *Absatzvorlage: Überschrift 1* im Abschnitt **Umbrüche** die Optionen *Einfügen* - mit Seitenvorlage *Erste Seite*. **KLICKEN** Sie auf OK , um Ihre Änderungen zu speichern ([Abbildung 21](#page-24-1)).

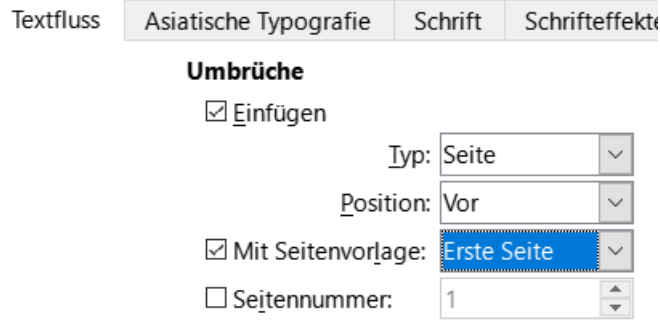

<span id="page-24-1"></span>*Abbildung 21: Einstellen der Absatzvorlage "Überschrift 1", die auf einer Seite mit einer ausgewählten Vorlage beginnt*

Wenn Sie nun die Absatzvorlage *Überschrift 1* auf den Absatz (die Überschrift) anwenden, die der Titel des Kapitels sein wird, beginnt dieser automatisch auf einer neuen Seite mit der Vorlage *Erste Seite*.

### **Hinweis**

Standardmäßig wird die Absatzvorlage *Überschrift 1* der *Gliederungsebene 1* zugewiesen. Die Zuordnung von Absatzvorlagen zu Gliederungsebenen erfolgt über **Extras > Kapitelnummerierung…**

## <span id="page-24-0"></span>**Anwendung von Listenvorlagen**

Listenvorlagen definieren Eigenschaften wie Einrückung, Nummerierungsvorlagen (beispielsweise 1,2,3; a,b,c; oder Aufzählungszeichen) und Interpunktion nach der Nummer, aber sie definieren nicht von sich aus Eigenschaften wie Schriftart, Rahmen, Textfluss und so weiter. Letztere sind Eigenschaften von Absatzvorlagen.

Obwohl Sie Listenvorlagen über das Menü **Formatvorlagen** oder in der Seitenleiste anwenden können, sind diese Methoden nicht zu empfehlen.

Verwenden Sie, wann immer möglich, Absatzvorlagen für die Erstellung von Aufzählungslisten und nummerierten Listen. Writer verfügt über zwei Sätze von Absatzvorlagen für diesen Zweck. Es wird empfohlen, Listenvorlagen und Absatzvorlagen auf diese Weise gemeinsam zu verwenden:

- Verwenden Sie die Absatzvorlagen *Liste 1*, *Liste 2*, *Liste 3* usw. für die Erstellung von ungeordneten Listen (Aufzählungslisten). Diese Vorlagen verwenden die Listenvorlagen Aufzählung.
- Verwenden Sie die Absatzvorlagen *Nummerierung 1*, *Nummerierung 2*, *Nummerierung 3* usw., um geordnete (nummerierte) Listen zu erstellen. Diese Vorlagen verwenden die Listenvorlagen *Nummerierung 1*, *Nummerierung 2*, usw.

Writer verfügt über mehrere vordefinierte Listenvorlagen, die verschiedene Aufzählungszeichen oder Zahlenfolgen (123, abc, ABC usw.) verwenden. Wie bei jeder Formatvorlage können Sie die Eigenschaften neu definieren, beispielsweise die Nummerierung oder das Aufzählungszeichen und den Einzug. Sie können auch andere Listenvorlagen in diesen Reihen definieren oder eigene Reihen erstellen. Weitere Informationen finden Sie in *[Kapitel 9 - Formatvorlagen: Eweitert](https://de.libreoffice.org/get-help/documentation/)*. Viele weitere Informationen über Listenvorlagen finden Sie in *[Kapitel 12 - Listen](https://de.libreoffice.org/get-help/documentation/)*.

### **Tipp - Beispiel: kombinierte Absatz- und Listenvorlage**

Dieser Tipp verwendet die Absatzformatvorlage *Heading Tip*, in der ist der blaue Hintergrund festgelegt und die Verwendung der Listenvorlage *Heading Tip*. In dieser ist das Symbol definiert.

### <span id="page-25-1"></span>**Anwenden von Tabellenvorlagen**

Tabellenvorlagen definieren Eigenschaften wie Schriftart, Absatzabstand, Anzahl der Spalten, Rahmen und Hintergrundfarbe.

Um eine Tabellenvorlage anzuwenden, positionieren Sie den Cursor an einer beliebigen Stelle in der Tabelle, gehen Sie zum Deck **Formatvorlagen** in der Seitenleiste, wählen Sie Tabellenvorlagen und **DOPPELKLICKEN** Sie dann auf den Namen einer Vorlage in der Liste. Informationen zum Erstellen einer Tabellenvorlage finden Sie in *[Kapitel 13 - Tabellen](https://de.libreoffice.org/get-help/documentation/)*.

# <span id="page-25-0"></span>**Erstellen und Ändern von Formatvorlagen**

Writer bietet viele vordefinierte Formatvorlagen, die nützlich sind, wenn Sie ein Dokument an einen anderen Computer weitergeben, insbesondere an einen Computer mit einer anderen LibreOffice-Sprachversion, aber Sie werden vielleicht feststellen, dass sie nicht Ihren Wünschen entsprechen. Sie können die vordefinierten Formatvorlagen ändern oder eine eigene Bibliothek mit benutzerdefinierten Formatvorlagen erstellen, die Sie zusätzlich oder anstelle der vordefinierten Formatvorlagen verwenden können.

### **Hinweis**

Neue Formatvorlagen, die Sie erstellen oder Änderungen, die Sie an einer vorhandenen Formatvorlage vornehmen, sind nur in dem Dokument verfügbar, zu dem sie gehören. Formatvorlagen bleiben immer in einem Dokument enthalten. Wenn Sie geänderte oder neue Formatvorlagen in anderen Dokumenten wiederverwenden möchten, speichern Sie die Formatvorlagen entweder in einer Dokumentvorlage (siehe *[Kapitel 10 - Dokumentvorlagen](https://de.libreoffice.org/get-help/documentation/)*) oder kopieren Sie die Formatvorlagen in die anderen Dokumente, wie unter "[Formatvorlagen laden \(aus](#page-27-0)  [einer Vorlage oder einem Dokument\)"](#page-27-0) weiter unten beschrieben.

Writer bietet diese Methoden, um sowohl vordefinierte als auch benutzerdefinierte (vom Benutzer erstellte) Formatvorlagen zu ändern:

- Erstellen oder Aktualisieren einer Formatvorlage aus einer Textauswahl
- Laden oder Kopieren von Formatvorlagen aus einem anderen Dokument oder einer Vorlage
- Ändern einer Formatvorlage über den Dialog *Formatvorlage*
- AutoUpdate verwenden (nur Formatvorlagen für Absätze und Rahmen)
- AutoFormatierung verwenden (nur Formatvorlagen für Tabellen); siehe *[Kapitel 13 - Tabellen](https://de.libreoffice.org/get-help/documentation/)*.

# <span id="page-26-0"></span>**Verwendung des Menüs Formatvorlagen-Aktionen**

Das rechte Symbol am oberen Rand der Formatvorlagen, *Formatvorlagen-Aktionen*, bietet drei Funktionen: **Neue Formatvorlage aus Auswahl**, **Ausgewählte Formatvorlage aktualisieren** und **Formatvorlagen aus Dokumentvorlage laden**. Diese Funktionen sind auch über das Menü **Formatvorlagen** im Menü verfügbar.

### <span id="page-26-2"></span>**Neue Formatvorlage aus Auswahl**

Verwenden Sie **Neue Formatvorlage aus Auswahl…**, um eine neue Formatvorlage aus der Formatierung eines Eintrags im aktuellen Dokument zu erstellen. Sie können beispielsweise die Formatierung eines Absatzes ändern (als direkte Formatierung), bis sie Ihren Vorstellungen entspricht und diese Formatierung dann in ein neues Format umwandeln. Dieses Verfahren kann Zeit sparen, da Sie sich nicht alle gewünschten Formatierungseinstellungen merken müssen, wie es beim Erstellen einer neuen Formatvorlage im Dialog *Formatvorlage* erforderlich ist. Außerdem können Sie sofort sehen, wie das Element aussehen wird, wenn es mit der von Ihnen erstellten Formatvorlage formatiert wird.

Gehen Sie folgendermaßen vor, um eine neue Vorlage aus einer Auswahl zu erstellen:

- 1. Ändern Sie im Dokument die Formatierung des Objekts (Absatz, Rahmen usw.) nach Ihren Wünschen. Wählen Sie das Objekt aus, das Sie als Format speichern möchten.
- 2. Öffnen Sie die Seitenleiste und wählen Sie die Kategorie der zu erstellenden Formatvorlage (Absatz, Zeichen usw.) oben aus dem Tab.
- 3. **KLICKEN** Sie auf das Symbol für Formatvorlagen und wählen Sie dann **Neue Formatvorlage aus Auswahl…** [\(Abbildung 22\)](#page-26-3).

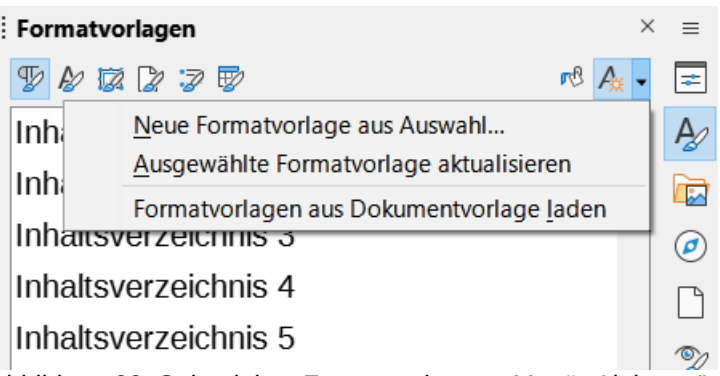

<span id="page-26-3"></span>*Abbildung 22: Seitenleiste Formatvorlagen - Menü "Aktionen"*

4. Der Dialog *Neue Formatvorlage aus Auswahl* zeigt die Namen aller vorhandenen benutzerdefinierten Vorlagen des ausgewählten Typs an. Geben Sie einen Namen für die neue Formatvorlage ein und **KLICKEN** Sie auf OK , um sie zu speichern.

### <span id="page-26-1"></span>**Ausgewählte Formatvorlage aktualisieren**

Gehen Sie folgendermaßen vor, um eine Absatzvorlage aus einer Auswahl zu aktualisieren:

1. Erstellen Sie einen neuen Absatz (oder wählen Sie einen vorhandenen Absatz aus) und bearbeiten Sie alle Eigenschaften, die Sie in der Formatvorlage geändert haben möchten, beispielsweise Einzug, Schrifteigenschaften, Ausrichtung und andere.

### **Hinweis**

Stellen Sie sicher, dass die Eigenschaften in diesem Absatz einheitlich sind. Wenn der Absatz zum Beispiel zwei verschiedene Schriftgrößen enthält, wird diese Eigenschaft nicht aktualisiert.

- 2. **KLICKEN** Sie auf eine beliebige Stelle des Absatzes.
- 3. Wählen Sie in der Seitenleiste die Formatvorlage aus, die Sie aktualisieren möchten (**EINFACHKLICK**, nicht **DOPPELKLICK**), **KLICKEN** Sie dann auf das Symbol für *Formatvorlagen-Aktionen* und wählen Sie **Ausgewählte Formatvorlage aktualisieren**.

Das Verfahren zum Aktualisieren einer anderen Kategorie von Formatvorlagen (Zeichen-, Seitenoder Rahmenformatvorlagen) ist dasselbe: Wählen Sie das betreffende Element aus, ändern Sie es, wählen Sie die zu aktualisierende Formatvorlage aus und wählen Sie **Ausgewählte Formatvorlage aktualisieren** aus dem Symbol *Formatvorlagen-Aktionen*.

### <span id="page-27-0"></span>**Formatvorlagen laden (aus einer Vorlage oder einem Dokument)**

Die letzte Option unter dem Symbol für Formatvorlagen-Aktionen ist **Formatvorlagen aus Dokumentvorlage laden**, mit der Sie Formatvorlagen in das aktuelle Dokument kopieren können, indem Sie sie aus einer Vorlage oder einem anderen Dokument laden. Mit dieser Methode können Sie alle Formatvorlagen oder Gruppen von Formatvorlagen auf einmal kopieren.

- 1. Öffnen Sie das Dokument, in das Sie die Formatvorlagen kopieren möchten.
- 2. **KLICKEN** Sie in der Seitenleiste bei **Formatvorlagen** auf das Symbol für *Formatvorlagen-Aktionen* und dann auf **Formatvorlagen aus Dokumentvorlage laden** ([Abbildung 22](#page-26-3)).
- 3. Suchen Sie im Dialog *Formatvorlagen aus Dokumentvorlage laden* ([Abbildung 23](#page-27-1)) die Dokumentvorlage, aus der Sie die Formatvorlagen kopieren möchten und wählen Sie sie aus.
- 4. Wählen Sie die Optionen für die zu kopierenden Formatvorlagen-Kategorien aus: *Absatz* und *Zeichen*, *Rahmen*, *Seite* oder *Liste*. Wenn Sie Überschreiben wählen, ersetzen die kopierten Formatvorlagen alle gleichnamigen Formatvorlagen im Zieldokument.
- 5. **KLICKEN** Sie auf OK , um die Formatvorlagen zu kopieren.

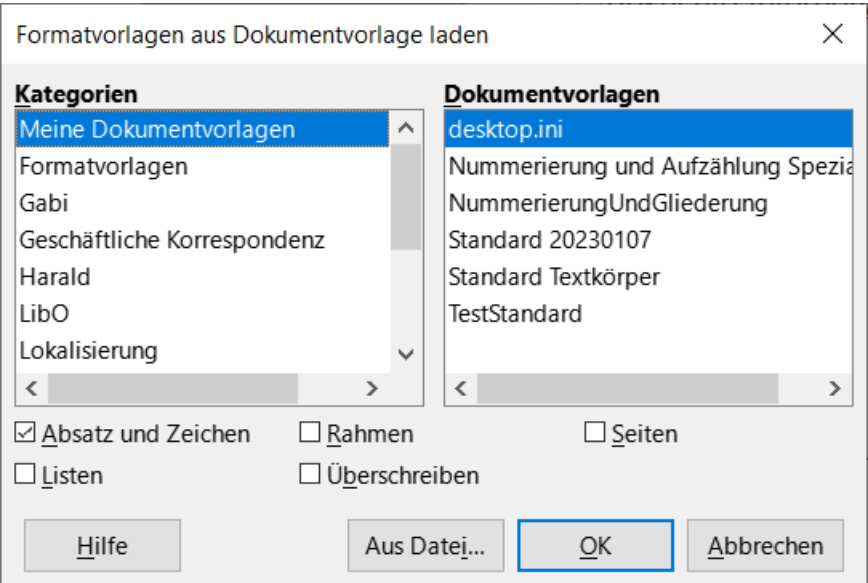

<span id="page-27-1"></span>*Abbildung 23: Laden von Formatvorlagen aus einer Dokumentvorlage*

Wenn die gewünschten Formatvorlagen in einem Textdokument und nicht in einer Dokumentvorlage enthalten sind:

- 1. Wählen Sie die Art der Formatvorlagen aus, die Sie kopieren möchten.
- 2. KLICKEN Sie auf die Schaltfläche Aus Datei..., um einen Dateibrowser zu öffnen, in dem Sie das gewünschte Dokument auswählen können.
- 3. **KLICKEN** Sie auf Öffnen , um die Formatvorlagen in das geöffnete Dokument zu kopieren.

# <span id="page-28-0"></span>**Formatvorlage erstellen mit Ziehen und Ablegen**

Ziehen und Ablegen einer Auswahl, um eine Formatvorlage zu erstellen

Eine andere Möglichkeit, eine neue Formatvorlage zu erstellen, besteht darin, eine Textauswahl per Ziehen und Ablegen in die Formatvorlage zu ziehen. Dazu gehen Sie folgt vor:

- Öffnen Sie die Formatvorlagen in der Seitenleiste.
- Wählen Sie die Formatvorlagen-Kategorie aus, die Sie erstellen möchten (beispielsweise eine Zeichenvorlage), indem Sie eines der Symbole am oberen Rand der Seitenleiste verwenden.
- Wählen Sie das Objekt (Absatz, Zeichen usw.), auf dem die Formatvorlage basieren soll und ziehen Sie es auf das gewünschte Formatvorlagen-Symbol. Der Cursor ändert sich, um anzuzeigen, ob der Vorgang möglich ist [\(Abbildung 24\)](#page-28-1).
- Geben Sie im Dialog *Neue Formatvorlage aus Auswahl* einen Namen für die neue Formatvorlage ein [\(Abbildung 25\)](#page-29-2) und **KLICKEN** Sie auf OK , um die Vorlage zu speichern.

<span id="page-28-1"></span>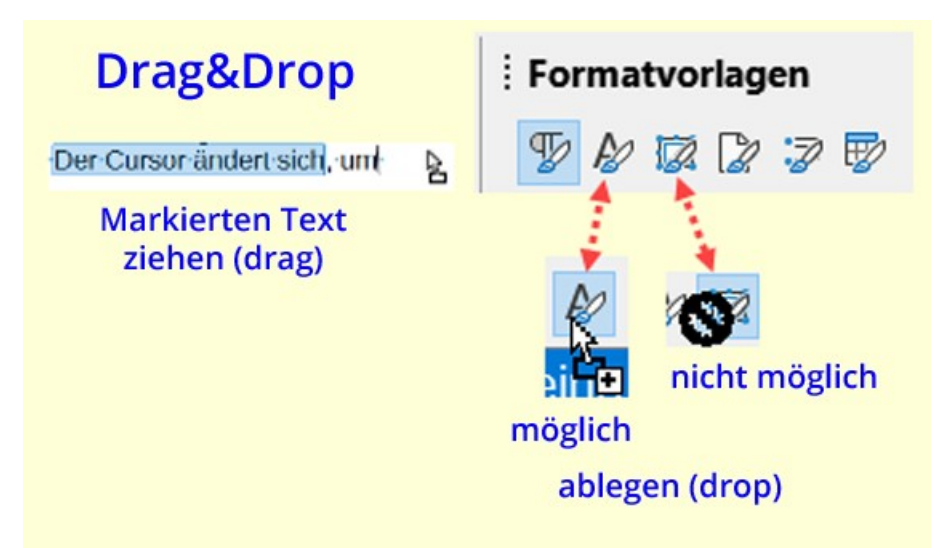

*Abbildung 24: Ziehen und Ablegen eines markierten Textes*

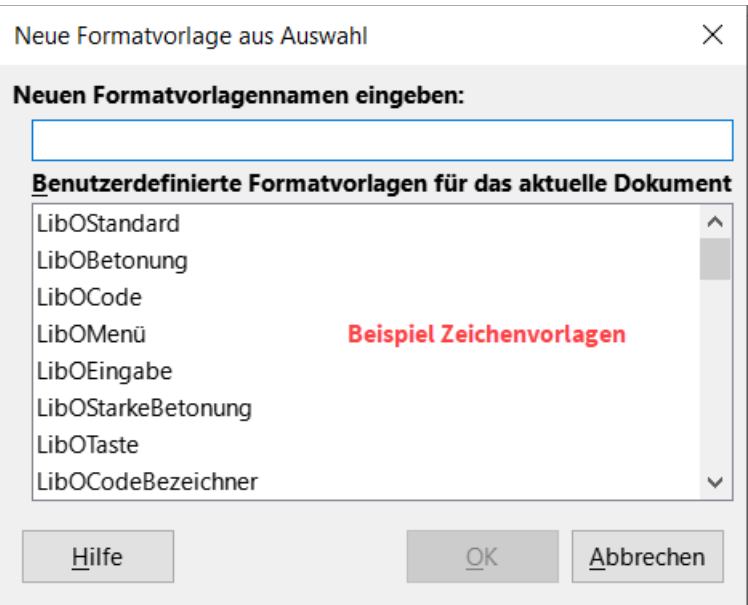

<span id="page-29-2"></span>*Abbildung 25: Dialog "Neue Formatvorlage aus Auswahl"*

### **Hinweis**

Sie können keine neue Seiten- oder Tabellenvorlage mit der Ziehen und Ablegen - Methode erstellen.

### <span id="page-29-1"></span>**Ändern einer Formatvorlage per Dialog**

Ändern einer Formatvorlage über den Dialog der Formatvorlagen.

Um eine Formatvorlage (jedoch keine Tabellenvorlage) über den Dialog *Formatvorlage* zu ändern, **KLICKEN** Sie mit der rechten Maustaste auf die gewünschte Formatvorlage in der Seitenleiste und wählen Sie im Kontextmenü **Ändern**.

Der Dialog hängt von der Art der ausgewählten Formatvorlage ab. Jede Formatvorlage hat mehrere Tabs. Die Eigenschaften dieser Tabs werden in *[Kapitel 9 - Formatvorlagen: Erweitert](https://de.libreoffice.org/get-help/documentation/)*, beschrieben.

Informationen zum Ändern einer Formatvorlage für eine Tabelle finden Sie in *[Kapitel 13 - Tabellen](https://de.libreoffice.org/get-help/documentation/)*.

### <span id="page-29-0"></span>**Automatisch aktualisieren verwenden**

Im Tab Verwalten der Dialoge *Absatzvorlage* und *Rahmenvorlage* befindet sich eine Option *Automatisch aktualisieren* (in [Abbildung 26](#page-30-1) markiert). Wenn diese Option ausgewählt ist, wendet LibreOffice jede Änderung, die manuell an einem mit dieser Formatvorlage formatierten Absatz vorgenommen wird, auf die Formatvorlage an.

#### **Warnung**

Wenn Sie die Gewohnheit haben, Formatvorlagen in Ihrem Dokument manuell zu überschreiben, vergewissern Sie sich, dass *Automatisch aktualisieren* nicht aktiviert ist, sonst könnten Sie plötzlich feststellen, dass ganze Abschnitte Ihres Dokuments unerwartet umformatiert werden.

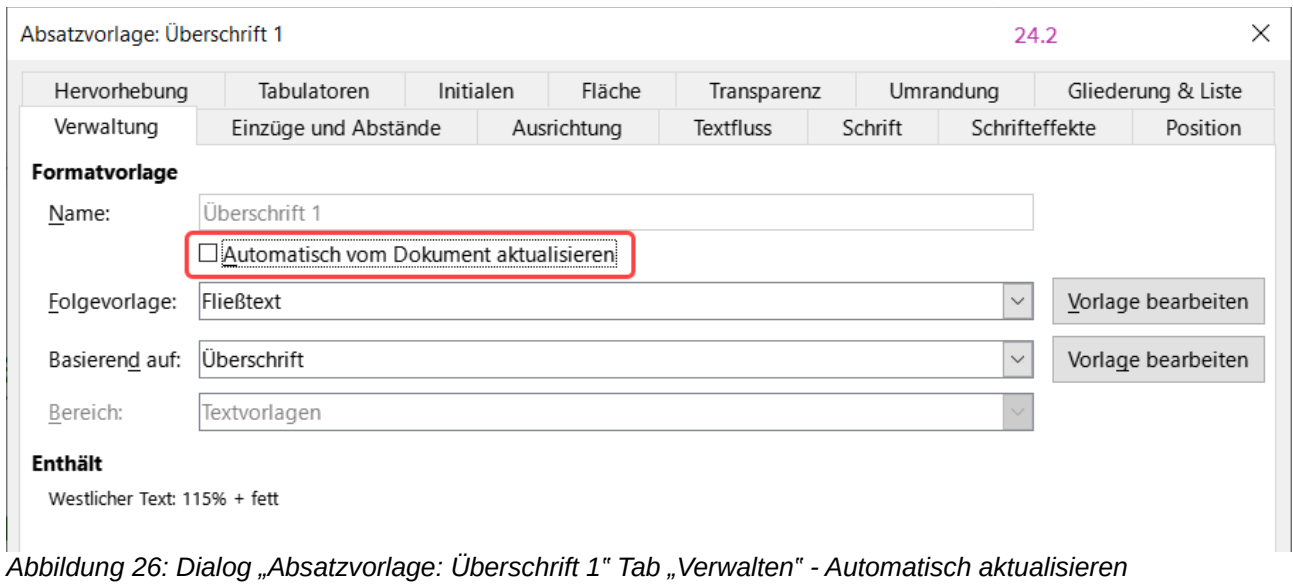

# <span id="page-30-1"></span><span id="page-30-0"></span>**Formatvorlagen löschen**

Es ist nicht möglich, die vordefinierten Formatvorlagen von LibreOffice aus einem Dokument oder einer Vorlage zu löschen, selbst wenn sie nicht verwendet werden. Benutzerdefinierte Formatvorlagen können jedoch gelöscht werden.

Um unerwünschte Formatvorlagen über die Seitenleiste zu löschen, markieren Sie die zu löschenden Formatvorlagen (halten Sie die **STRG**-Taste gedrückt, während Sie mehrere Formatvorlagen markieren), **KLICKEN** Sie mit der rechten Maustaste und wählen Sie im Kontextmenü **Löschen…** aus. Wenn die Formatvorlage verwendet wird, erscheint eine Meldung, die Sie darauf hinweist, dass die Formatvorlage verwendet wird und Sie auffordert, zu überprüfen, ob Sie die Vorlage wirklich löschen möchten ([Abbildung 27](#page-30-2)).

Wenn die Formatvorlage nicht verwendet wird, wird sie sofort und ohne Bestätigung gelöscht.

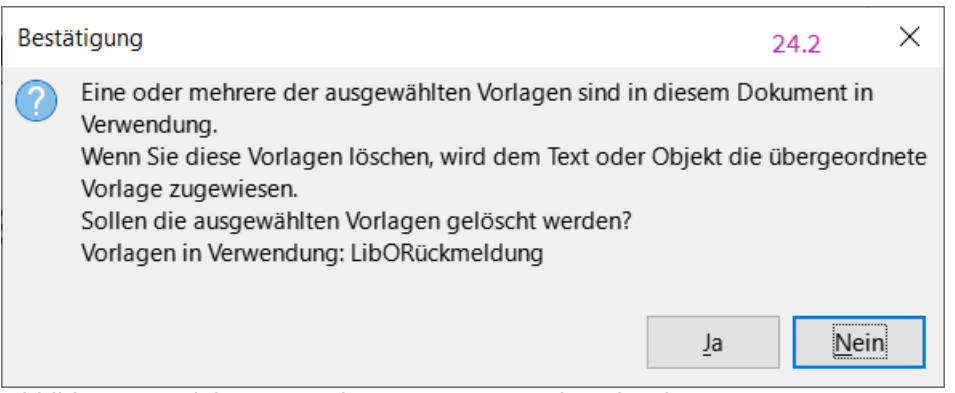

<span id="page-30-2"></span>*Abbildung 27: Dialog "Bestätigung" - Formatvorlage löschen*

### **Hinweis**

Wenn Sie eine verwendete Formatvorlage löschen, kehren alle Objekte mit dieser Formatvorlage zu der Formatvorlage zurück, auf der sie basiert (von der sie geerbt wurde), wobei jedoch einige Formatierungen der gelöschten Formatvorlage als manuelle Formatierungen beibehalten werden können.

### *D* Tipp

Wenn eine unerwünschte Absatzvorlage verwendet wird, können Sie sie mit Suchen und Ersetzen durch eine andere Formatvorlage ersetzen, bevor Sie sie löschen. Weitere Informationen finden Sie in *[Kapitel 3 - Text: Erweitert](https://de.libreoffice.org/get-help/documentation/)*, finden Sie weitere Informationen.

# <span id="page-31-1"></span>**Beispiel: Erstellen und Ändern von Absatzvorlagen**

Dieser Abschnitt enthält ein Beispiel für eine typische Verwendung von benutzerdefinierten Absatzvorlagen. Wir erstellen eine Absatzvorlage *Gedicht* und eine Absatzvorlage *Gedichtüberschrift* mit den folgenden Eigenschaften:

### **Absatzvorlage Gedicht**

Zentriert, mit einer Schriftgröße von **10pt**.

### **Absatzvorlage Gedichtüberschrift**

Zentriert, fett, mit einer Schriftgröße von **12pt**.

### **Absatzfolge**

Darüber hinaus muss auf eine Gedichtüberschrift eine Absatzvorlage für das Gedicht folgen. Mit anderen Worten: Wenn Sie am Ende eines Absatzes in der Absatzvorlage *Gedichtüberschrift* die **EINGABE**-Taste drücken, ändert sich das Absatzformat für den nächsten Absatz des Dokuments in *Gedicht*.

### **Hinweis**

Vielleicht haben Sie dieses Verhalten bereits bemerkt. Nachdem Sie eine Überschrift mit der Absatzvorlage *Überschrift n* eingegeben und die **EINGABE**-Taste gedrückt haben, wechselt das nächste Format zur Absatzvorlage *Textkörper*.

### <span id="page-31-0"></span>**Erstellen der Absatzvorlage "Gedicht"**

Verwenden Sie die Absatzvorlage *Standard* als Ausgangspunkt.

- 1. **KLICKEN** Sie in der Seitenleiste auf das Symbol *Absatzvorlagen*.
- 2. **KLICKEN** Sie mit der rechten Maustaste auf die Absatzvorlage *Standard* und wählen Sie Neu .

Wählen Sie im Dialog *Absatzvorlage* den Tab *Verwalten*. Um einen benutzerdefinierten Absatzvorlage zu erstellen, müssen Sie die ersten drei Einträge konfigurieren, [Tabelle 2](#page-31-2)

<span id="page-31-2"></span>*Tabelle 2: Einträge der Absatzvorlage*

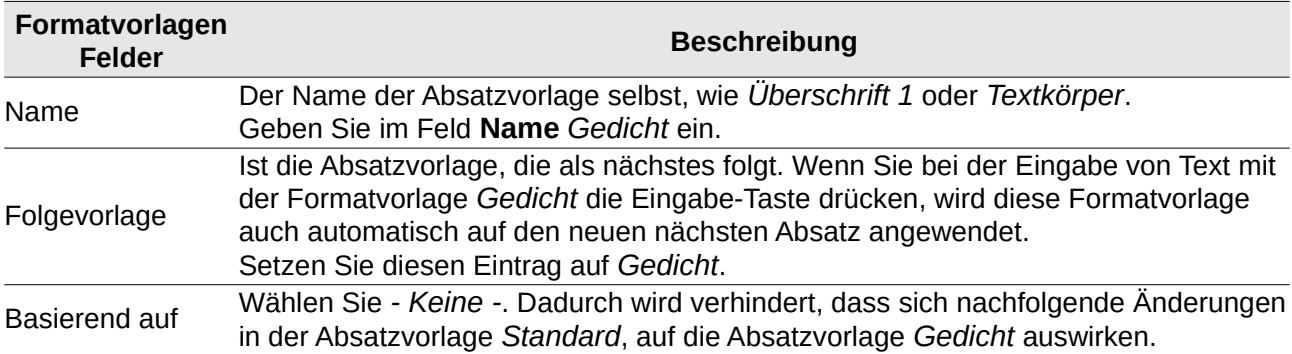

Wählen Sie nicht *Automatisch aktualisieren*. Nachdem Sie diese Änderungen vorgenommen haben, sollte der Dialog wie in [Abbildung 28](#page-32-2) aussehen.

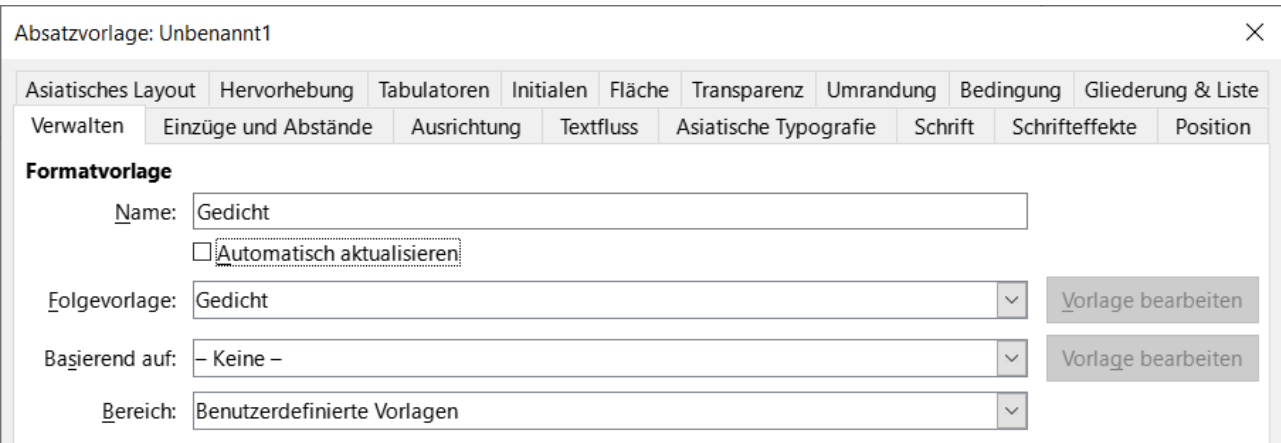

<span id="page-32-2"></span>*Abbildung 28: Erstkonfiguration für die Absatzvorlage "Gedicht".*

Der nächste Schritt ist die Konfiguration der Eigenschaften für *Ausrichtung* und *Schrift* in dieser Absatzvorlage.

### **Ausrichtung**

Wählen Sie im Tab *Ausrichtung* die Option *Zentriert*.

### **Schrift**

Im Tab *Schrift* wählen Sie die Schriftgröße **12pt**.

**KLICKEN** Sie auf OK , um die neue Absatzvorlage *Gedicht* zu speichern.

## <span id="page-32-0"></span>**Erstellen der Absatzvorlage "Gedichtüberschrift"**

Um eine neue Gedichtüberschrift zu erstellen, gehen Sie wie oben beschrieben vor, allerdings mit der folgenden Änderung: Folgevorlage: Wählen Sie Gedicht, nicht Gedichtüberschrift, [Tabelle 3](#page-32-1)

<span id="page-32-1"></span>*Tabelle 3: Einträge der Absatzvorlage*

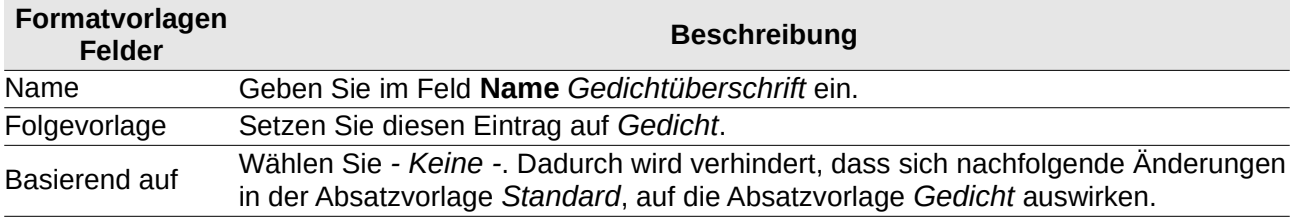

Wählen Sie nicht *Automatisch aktualisieren*. Nachdem Sie diese Änderungen vorgenommen haben, sollte der Dialog wie in [Abbildung 29](#page-33-1) aussehen.

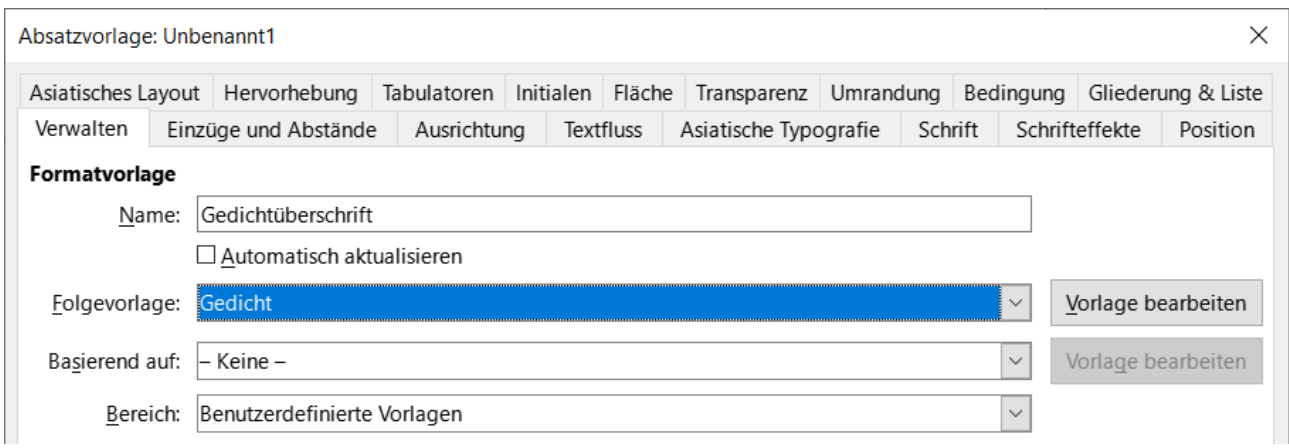

<span id="page-33-1"></span>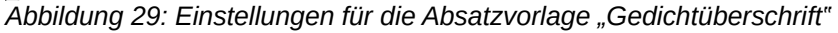

Wählen Sie nun die Einstellungen für die neue Absatzvorlage:

- 1. Im Tab *Ausrichtung* wählen Sie *Zentriert*.
- 2. Wählen Sie im Tab *Schrift* und wählen Sie die Schriftart Fett und die Größe **14pt**.
- 3. **KLICKEN** Sie auf OK , um die neue Formatvorlage *Gedichtüberschrift* zu speichern.

### **Gedicht Beispiel**

Es ist eine gute Idee, die neuen Absatzvorlagen auszuprobieren und zu sehen, ob Sie damit zufrieden sind. Wenn Sie ein Gedicht mit den soeben definierten Formatvorlagen eingeben, sollten Sie das in [Abbildung 30](#page-33-0) gezeigte Ergebnis erhalten.

<span id="page-33-0"></span>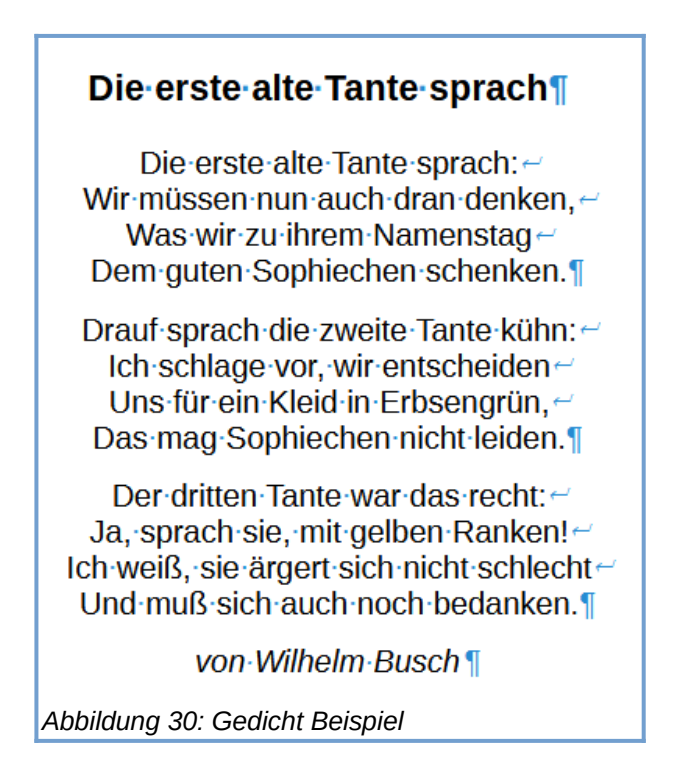

# <span id="page-34-1"></span>**Ändern der Einstellungen Ihrer Formatvorlagen**

Einer der Hauptvorteile von Formatvorlagen besteht darin, dass sie es ermöglichen, die Formatierung des Dokuments zu ändern, nachdem der Inhalt geschrieben wurde. Nehmen wir zum Beispiel an, Sie haben einen 100-seitigen Gedichtband geschrieben und die oben beschriebenen Formatvorlagen verwendet. Dann beschließen Sie (oder Ihr Verleger), dass Ihnen das Aussehen der Gedichte nicht gefällt; Sie möchten sie lieber linksbündig und nicht zentriert haben.

So ändern Sie die Ausrichtung der Formatvorlagen *Gedicht* und *Gedichtüberschrift*:

- 1. **KLICKEN** Sie in der Seitenleiste bei **Formatvorlagen** mit der rechten Maustaste auf *Gedicht* und wählen Sie **Ändern**.
- 2. Wählen Sie im Tab *Ausrichtung* des Dialogs *Absatzvorlage: Gedicht* die Option *Links*.
- 3. **KLICKEN** Sie auf OK und der Text sollte sich ändern.
- 4. Wiederholen Sie diese Änderungen für die Formatvorlage *Gedichtüberschrift*.

Das Gedicht sollte nun ähnlich aussehen wie [Abbildung 31.](#page-34-2)

### Die erste alte Tante sprach¶

Die∙erste∙alte∙Tante∙sprach: ~ Wir·müssen·nun·auch·dran·denken, ← Was wir zu ihrem Namenstag ~ Dem auten Sophiechen schenken.¶

Drauf·sprach·die·zweite·Tante·kühn:← lch·schlage·vor, wir entscheiden~ Uns∙für∙ein∙Kleid∙in∙Erbsengrün, ~ Das mag Sophiechen nicht leiden.¶

Der dritten Tante war das recht: ← Ja, sprach sie, mit gelben Ranken! ~ lch·weiß, sie ärgert sich nicht schlecht← Und muß sich auch noch bedanken.¶

<span id="page-34-2"></span>von Wilhelm Busch¶

*Abbildung 31: Das Ergebnis der geänderten Absatzvorlagen "Gedicht" und "Gedichtüberschrift"*

# <span id="page-34-0"></span>**Formatvorlagen für Überschriften- Hierarchie**

Verwendung von Formatvorlagen zur Definition einer Hierarchie von Überschriften

Die Formatvorlagen sind der Schlüssel zu einem Inhaltsverzeichnis von Writer. **Extras > Kapitelnummerierung…** definiert die Hierarchie der Überschriften in einem Dokument. Die Absatzvorlage Standard, die den Überschriftsebenen zugewiesen ist, sind die mit Writer gelieferten Formatvorlagen für Überschriften: *Überschrift 1*, *Überschrift 2*, usw. Sie können jedoch jede beliebige Formatvorlage, einschließlich benutzerdefinierter Formatvorlagen, verwenden.

Die mit der Funktion der Kapitelnummerierung definierten Überschriften können nicht nur für das Inhaltsverzeichnis verwendet werden (wie in *[Kapitel 15 – Inhaltsverzeichnisse, Indizes und](https://de.libreoffice.org/get-help/documentation/)  [Bibliographien](https://de.libreoffice.org/get-help/documentation/)* beschrieben). Felder werden zum Beispiel häufig verwendet, um Abschnittsüberschriften in Kopf- und Fußzeilen von Seiten anzuzeigen (siehe *[Kapitel 17 - Felder](https://de.libreoffice.org/get-help/documentation/)*).

# <span id="page-35-0"></span>**Auswahl von Formatvorlagen für Überschriftenebenen**

Wenn Sie die vorhandenen Formatvorlagen für die Überschriften in Ihrer Gliederung verwenden und keine Nummerierung der Überschriften wünschen, müssen Sie im Dialog *Kapitelnummerierung* nichts weiter tun. Das Nummerierungsschema der Gliederung verwendet die vorhandenen Formatvorlagen für Überschriften.

So verwenden Sie benutzerdefinierte Formatvorlagen anstelle einer oder mehrerer der vorhandenen Überschriftenvorlagen:

- 1. Wählen Sie **Extras > Kapitelnummerierung…**, um den Dialog *Kapitelnummerierung* zu öffnen ([Abbildung 32](#page-35-1)).
- 2. **KLICKEN** Sie auf den Tab *Nummerierung* auf die Ebenennummer im Feld **Ebene**, die der Überschrift entspricht, für die Sie die Formatvorlage ändern möchten.
- 3. Im Abschnitt **Nummerierung: Absatzvorlage** wählen Sie in der Auswahl-Liste die Formatvorlage aus, die Sie dieser Überschriftsebene zuweisen möchten. In diesem Beispiel könnten Sie beispielsweise *Meine Überschrift 1* wählen, um Überschrift 1 zu ersetzen und für Ebene 2 *Meine Überschrift 2*, um Überschrift 2 zu ersetzen.
- 4. Wiederholen Sie diesen Vorgang für jede Nummerierungsebene, die Sie ändern möchten. **KLICKEN** Sie abschließend auf OK ([Abbildung 32](#page-35-1)).

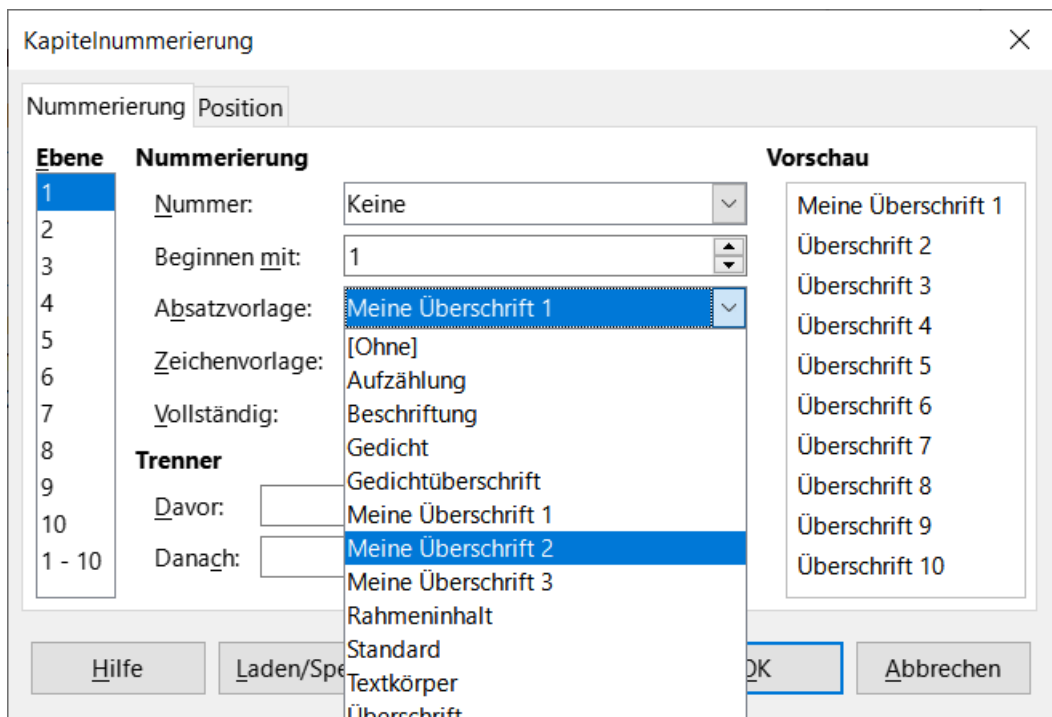

<span id="page-35-1"></span>*Abbildung 32: Auswahl der Formatvorlagen für die Nummerierungsebenen*

# <span id="page-36-1"></span>**Zuweisung von Gliederungsebenen zu anderen Formatvorlagen**

In Writer können Sie jeder Formatvorlage eine Gliederungsebene zuweisen. Mit dieser Funktion können Sie ein Inhaltsverzeichnis erstellen, das diese Überschriften zusammen mit den Überschriften mit Formatvorlagen enthält, die im Dialog *Kapitelnummerierung* aufgeführt sind. So können Sie beispielsweise für Anhänge eine andere Abfolge von Formatvorlagen verwenden, möchten aber, dass die Überschriften und Unterüberschriften des Anhangs im Inhaltsverzeichnis auf denselben Ebenen erscheinen wie die Überschriften und Unterüberschriften des Kapitels.

Um einer Absatzvorlage eine Gliederungsebene zuzuweisen, wechseln Sie zum Tab *Gliederung & Liste* der Formatvorlage und wählen Sie die gewünschte **Gliederungsebene** aus der Auswahl-Liste aus ([Abbildung 33](#page-36-2)). **KLICKEN** Sie auf OK , um diese Änderung zu speichern.

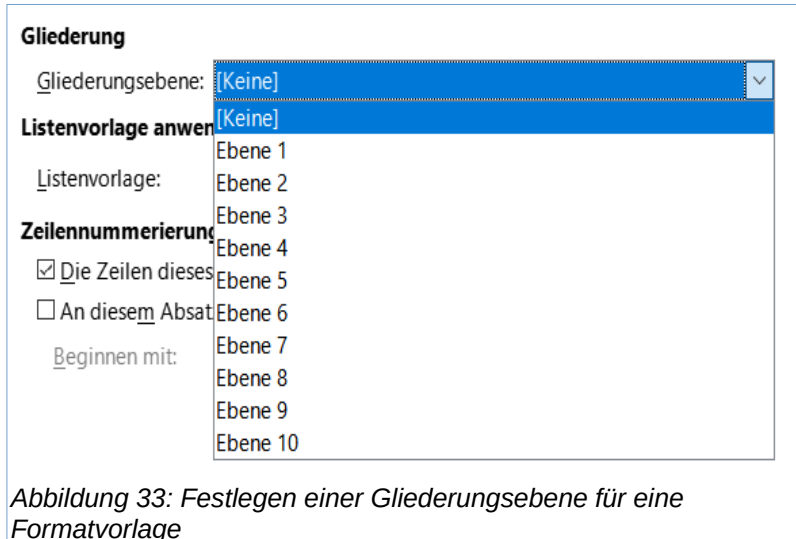

# <span id="page-36-2"></span><span id="page-36-0"></span>**Einrichten der Nummerierung von Überschriften**

Wenn Sie eine oder mehrere Überschriftsebenen nummerieren möchten, stehen Ihnen viele Möglichkeiten zur Verfügung; dieses Beispiel definiert ein Schema, um Überschriften zu erstellen, die wie die in der [Abbildung 34](#page-37-0) unten aussehen.

# 1 + Dies-ist-eine-Überschrift-1¶

1.1 → Dies·ist-Überschrift-2.-Sie-enthält-viel-zu-viele-Wörter, sodass sie in die nächste Zeile übergeht. ||

1.2 → Eine-weitere-Überschrift-2¶

 $1.2.1$  Dies ist Überschrift 3

1.2.2 Dies ist Überschrift 3¶

 $2 \rightarrow$  Eine andere Überschrift 1¶

2.1 → Eine-andere-Überschrift-2¶

2.1.1 Eine andere Überschrift 3¶

2.2 → Eine-andere-Überschrift-2¶

 $3 \rightarrow$  Eine andere Überschrift 1¶

<span id="page-37-0"></span>*Abbildung 34: Das zu erstellende Nummerierungsschema*

Im Tab *Nummerierung* des Dialogs *Kapitelnummerierung* können Sie das Nummerierungsschema und sein Aussehen festlegen. [Abbildung 35](#page-38-0) zeigt die Standardeinstellungen.

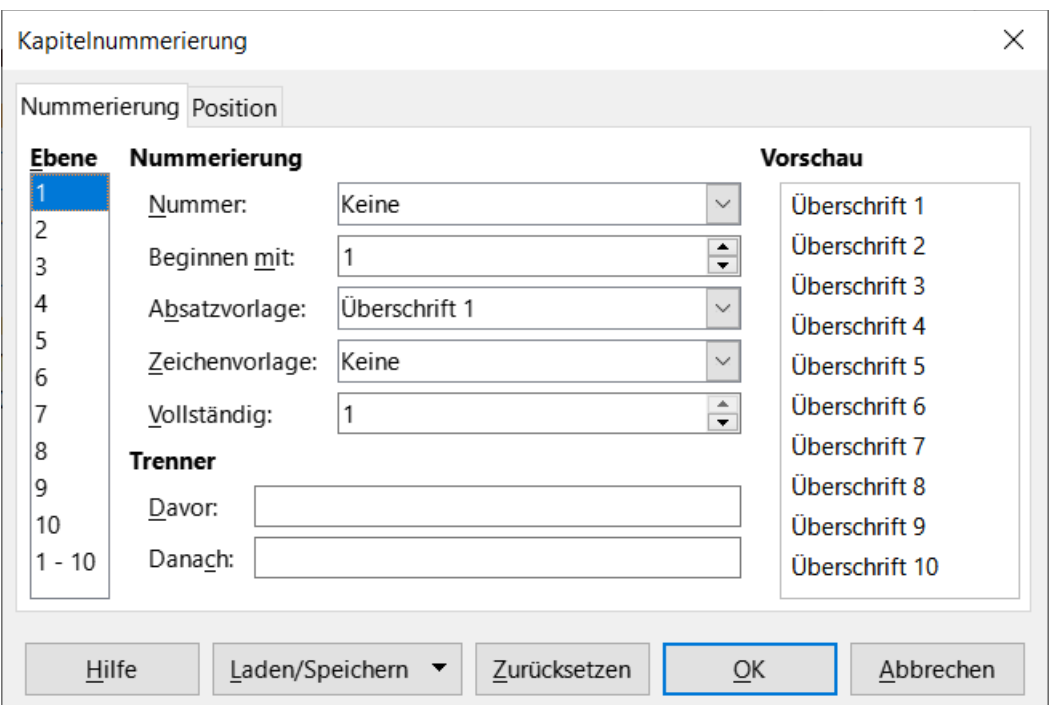

<span id="page-38-0"></span>*Abbildung 35: Standardeinstellungen für den Dialog "Kapitelnummerierung"*

Wählen Sie im Feld **Ebene** die 1. Wählen Sie in der Liste **Nummer** 1, 2, 3, … Das Ergebnis wird im Vorschaufeld rechts in [Abbildung 36](#page-38-1) angezeigt.

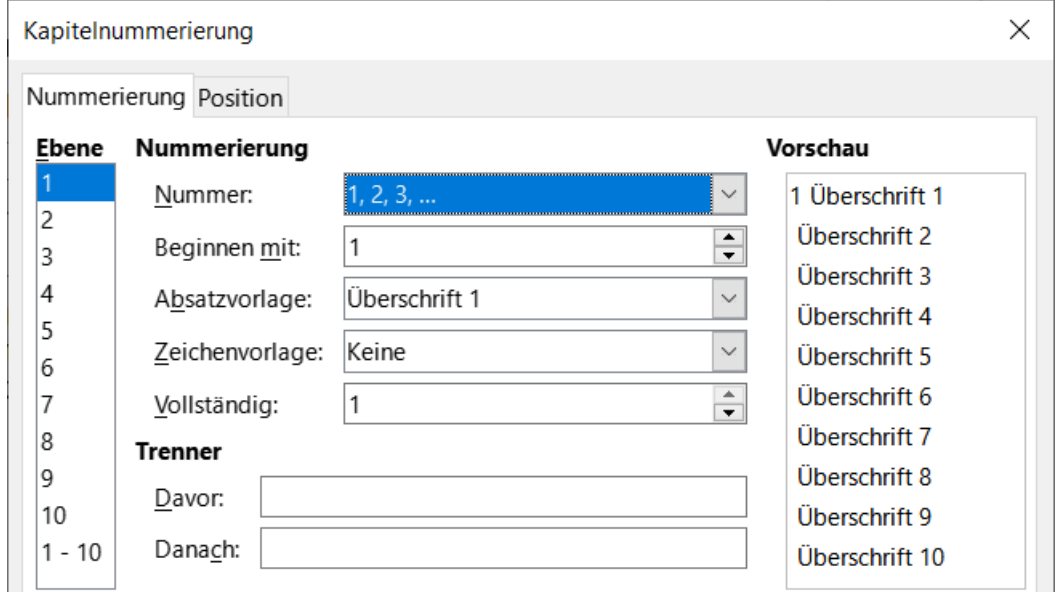

<span id="page-38-1"></span>*Abbildung 36: Angabe der Nummerierung von Überschriften der Ebene 1*

Wählen Sie im Feld **Ebene** die 2. Wählen Sie in der Liste **Nummer** 1, 2, 3, … Das Feld **Vollständig** ist nun aktiv; es sollte 2 anzeigen (falls nicht, wählen Sie 2). Das Ergebnis ist in [Abbildung 37](#page-39-0) zu sehen.

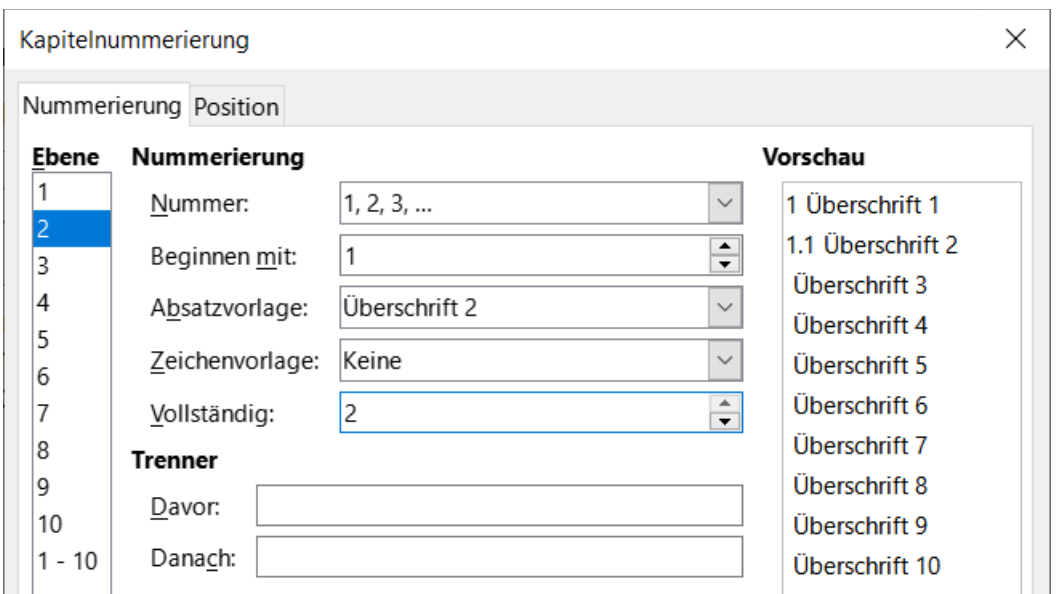

<span id="page-39-0"></span>*Abbildung 37: Angabe der Nummerierung von Überschriften der Ebene 2*

Wählen Sie im Feld **Ebene** die 3. Wählen Sie in der Liste **Nummer** 1, 2, 3, … Im Feld **Vollständig** sollte 3 angezeigt werden (falls nicht, wählen Sie 3). Das Ergebnis ist in [Abbildung 38](#page-39-1) dargestellt.

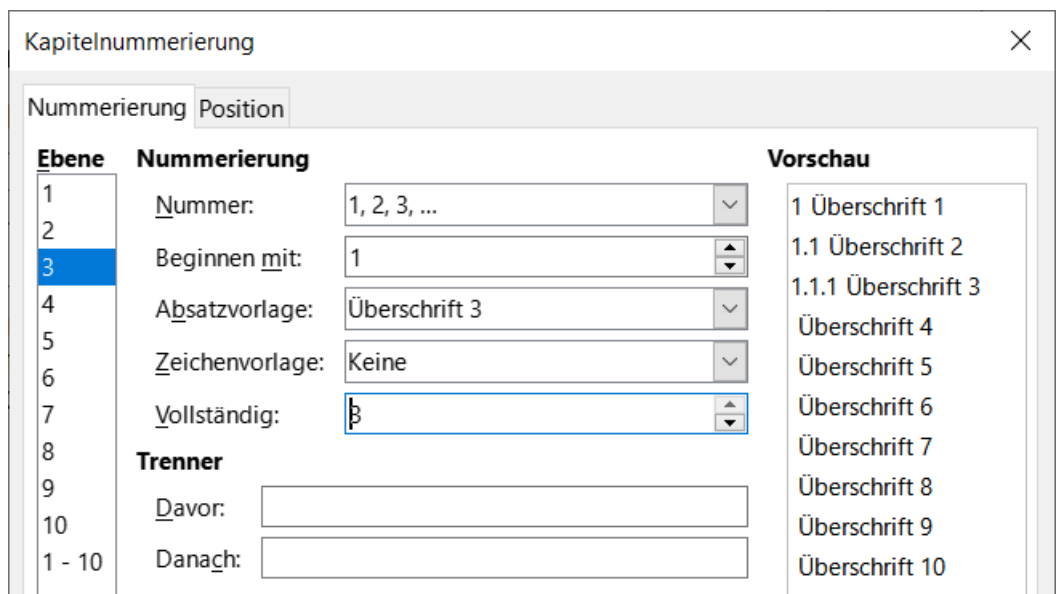

<span id="page-39-1"></span>*Abbildung 38: Angabe der Nummerierung von Überschriften der Ebene 3*

Diese Auswahl ergibt das in [Abbildung 39](#page-40-1) dargestellte Layout.

# 1 → Dies ist eine Überschrift 1¶

 $\mathbf T$ 

I¶

## 1.1→ Dies·ist·Überschrift·2.·Sie·enthält·viel·zu·viele·Wörter,·so· dass-sie-in-die-nächste-Zeile-übergeht.¶

1.1.1 Dies ist Überschrift 3¶

<span id="page-40-1"></span>*Abbildung 39: Ergebnisse der Nummerierungswahl für Überschriften*

# <span id="page-40-0"></span>**Einstellung der Einrückung von Überschriften**

Unabhängig davon, ob die Überschriften nummeriert sind oder nicht, möchten Sie vielleicht einige ihrer Formatierungen ändern. So kann es beispielsweise sinnvoll sein, die Überschriften der zweiten und dritten Ebene vom Rand aus einzurücken. Bei nummerierten Überschriften möchten Sie vielleicht auch, dass die zweite Zeile von langen Überschriften mit dem ersten Wort der Überschrift und nicht mit der Nummer ausgerichtet wird. Verwenden Sie für diese Änderungen den Tab *Position* im Dialog *Kapitelnummerierung*.

Als Beispiel werden wir die Position und den Umbruch einer *Überschrift 2* ändern:

1. Wählen Sie im Feld **Ebene** die **2**. Ändern Sie die Werte für Nummerierung gefolgt von, Tabstopp bei und Ausgerichtet an, wie in [Abbildung 40](#page-40-2) gezeigt. Möglicherweise möchten Sie einen anderen Wert verwenden.

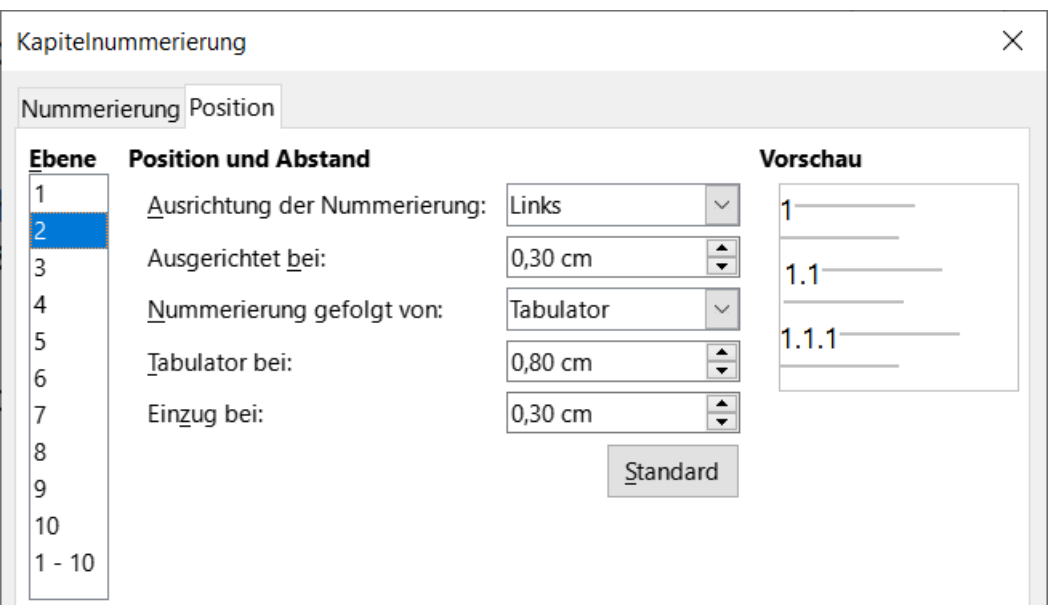

<span id="page-40-2"></span>*Abbildung 40: Einrücken von Überschriften der Ebene 2*

Dadurch wird die gesamte Überschrift eingerückt, aber der Umbruch von langen Überschriften wird nicht beeinflusst ([Abbildung 41](#page-41-0)).

# 1 → Dies ist eine Überschrift 1¶  $\overline{\P}$ 1.1 → Dies·ist·Überschrift·2.·Sie·enthält·viel·zu·viele·Wörter,·so· dass-sie-in-die-nächste-Zeile-übergeht.¶ *Abbildung 41: Ergebnis der Änderungen an der Einrückung von Überschriften der Ebene 2*

<span id="page-41-0"></span>2. Um das Umbruchverhalten von langen Überschriften zu ändern, ändern Sie **Einzug bei** auf einen größeren Wert, wie in [Abbildung 42](#page-41-2) gezeigt. Das Ergebnis ist in [Abbildung 43](#page-41-1) zu sehen.

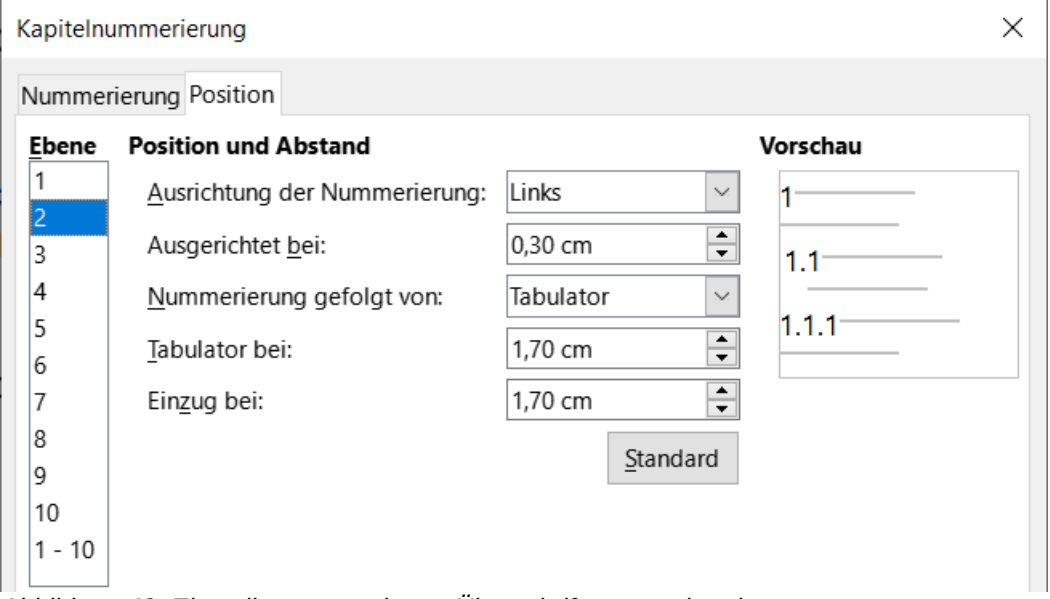

<span id="page-41-2"></span>*Abbildung 42: Einstellungen um lange Überschriften umzubrechen*

<span id="page-41-1"></span>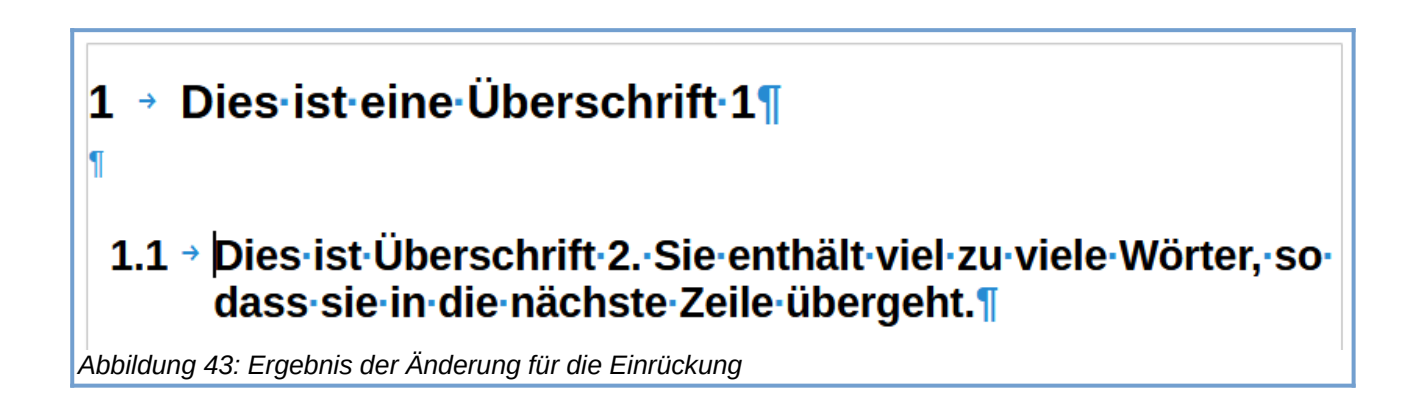

# <span id="page-42-4"></span><span id="page-42-3"></span>**Handbücher der LibreOffice Community**

Die Handbücher für die einzelnen Anwendungen bestehen aus mehreren Kapiteln. Die Kapitelübersichten finden Sie auf der Webseite von LibreOffice - The Document Foundation

*[LibreOffice Handbücher \(auf deutsch\) / https://de.libreoffice.org/get-help/documentation/](https://de.libreoffice.org/get-help/documentation/)*

*[LibreOffice Handbücher \(englische Versionen\) /](https://wiki.documentfoundation.org/Documentation/Publications)  <https://wiki.documentfoundation.org/Documentation/Publications>*

LibreOffice bietet sechs Anwendungen (Komponenten) für die Erstellung und Bearbeitung von Dokumenten und zur Datenverarbeitung:

- Writer Textverarbeitung
- Calc Tabellenkalkulation
- Impress Präsentationen
- Draw Zeichnungen
- Base Datenbanken
- Math Formeleditor

### <span id="page-42-2"></span>**Die Kapitel**

Jeder, der sich schnell mit LibreOffice vertraut machen möchte, wird die Kapitel zu schätzen wissen. Vielleicht sind Sie neu in der LibreOffice Suite oder Sie sind mit eine anderen Office-Suite vertraut. Die Kapitel von LibreOffice bieten Ihnen themengenaue Informationen.

### **PDF-Versionen**

Alle Kapitel können frei als PDF-Version heruntergeladen werden:

*[LibreOffice Handbücher \(auf deutsch\) / https://de.libreoffice.org/get-help/documentation/](https://de.libreoffice.org/get-help/documentation/)*

### <span id="page-42-1"></span>**Die Autoren**

Die Handbücher werden von Freiwilligen der LibreOffice-Community erstellt.

### <span id="page-42-0"></span>**Über LibreOffice**

LibreOffice ist eine leistungsfähige Office-Suite, für verbreitete Betriebssysteme wie Windows, GNU/Linux 32-/64-Bit und Apple Mac OS X geeignet.

LibreOffice entsteht aus der kreativen Zusammenarbeit von Entwicklern und der Gemeinschaft der Stiftung *[The Document Foundation / https://de.libreoffice.org/about-us/governance/](https://de.libreoffice.org/about-us/governance/)*. Die Stiftung hat ihren Sitz in Berlin / Deutschland.

Das Programm LibreOffice kann unter der Adresse *[LibreOffice Download /](https://de.libreoffice.org/download/download/)  <https://de.libreoffice.org/download/download/>* kostenlos heruntergeladen werden.

# <span id="page-43-0"></span>**Kapitelübersicht - Writer Handbuch**

- Kapitel 1 Einführung
- Kapitel 2 Text: Grundlagen
- Kapitel 3 Text: Erweitert
- Kapitel 4 Text formatieren
- Kapitel 5 Seiten formatieren: Grundlagen
- Kapitel 6 Seiten formatieren: Erweitert
- Kapitel 7 Drucken, Exportieren, E-Mailen und Signieren
- Kapitel 8 Formatvorlagen: Grundlagen
- Kapitel 9 Formatvorlagen: Erweitert
- Kapitel 10 Dokumentvorlagen
- Kapitel 11 Bilder und Grafiken
- Kapitel 12 Listen
- Kapitel 13 Tabellen
- Kapitel 14 Serienbriefe
- Kapitel 15 Verzeichnisse
- Kapitel 16 Master-Dokumente
- Kapitel 17 Felder
- Kapitel 18 Formulare
- Kapitel 19 Tabellen, Diagramme und andere Objekte
- Kapitel 20 Writer anpassen
- Kapitel 21 Varianten der Benutzeroberfläche
- Anhang A Tastaturkürzel

# <span id="page-44-3"></span>**Hilfe**

So verwenden Sie die Hilfe von LibreOffice.

### **Offline-Hilfe**

Die Offline-Hilfe steht Ihnen nur zur Verfügung, wenn Sie sie auch installiert haben.

Platzieren Sie den Cursor an eine Stelle (Menü, Dialog etc.), an der Sie Hilfe benötigen.

Betätigen Sie die Taste **F1**, (bei Laptops evtl. **FN+F1**).

### **Online-Hilfe**

Die Online-Hilfe wird Ihnen angeboten, wenn Sie keine Offline-Hilfe installiert haben.

Sie können die Online-Hilfe aber auch direkt in Ihrem Internetbrowser öffnen:

### *[LibreOffice online Hilfe](https://help.libreoffice.org/latest/de/text/shared/05/new_help.html)*

### **Offline- und Online-Hilfe**

Beide Hilfesysteme öffnen sich jeweils in Ihrem als Standard festgelegten Internetbrowser.

Im linken oberen Bereich bei Index befindet sich die Suchleiste. Dort können Sie Ihre Suchbegriffe eingeben. Schon bei der Eingabe eines Buchstabens bekommen Sie direkt darunter eine Auswahl von Themen. Mit jedem weiter Buchstaben konkretisiert sich die Auswahl.

**KLICKEN** Sie dann in die Auswahl auf ein Thema, um die Beschreibung dazu im mittleren Bereich des Fenster zu lesen.

## <span id="page-44-2"></span>**Noch Fragen?**

Für Fragen zum Thema gehen Sie zu **Ask.LibreOffice**: *[Fragen auf ask.LibreOffice](https://ask.libreoffice.org/)*

### <span id="page-44-1"></span>**Mitarbeit bei LibreOffice**

Besuchen Sie uns auch auf der Seite **Dabei sein!**:

*[LibreOffice Community](https://de.libreoffice.org/community/get-involved/)*

### <span id="page-44-0"></span>**Spenden**

LibreOffice ist freie Software und wird kostenfrei zur Verfügung gestellt. Ihre Spende, die rein freiwillig ist, unterstützt unsere weltweite Gemeinschaft. Wenn Ihnen die Software gefällt, freuen wir uns über eine **Spende** auf *[Spenden für die Document Foundation.](https://de.libreoffice.org/donate/)*